**Google for Education** 

# Nutzerhandbuch für Google Classroom

EB Ĺ. lΞ Ξ 2.

Aktualisiert: Mai 2022

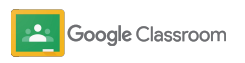

# Handbuch mit einer detaillierten Anleitung für den Einstieg in Google Classroom

### 弫

#### [Administratoren](#page-4-0)

Informationen zum Erstellen von Organisationsgruppen, zum Festlegen von Berechtigungen und zum Zugriff auf Audit-Logs und Berichte

Į

### [Lehrkräfte](#page-29-0)

Informationen zum Einrichten von Kursen, zum Organisieren von Kursunterlagen, zur Benotung, zum Erstellen von umfassendem Feedback und vieles mehr

#### Sie nutzen Classroom zum ersten Mal?

Bei unserem Expertenteam erhalten Sie [weitere](https://edu.google.com/products/classroom/) [Informationen.](https://edu.google.com/products/classroom/)

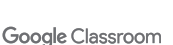

 $\overline{\mathbf{z}}$ 

# Inhalt

#### **Einrichtung**

[Für Google Workspace for](#page-6-0) [Education registrieren](#page-6-0)

[Nutzer zuweisen und Zugriff steuern](#page-8-0)

[Lehrkräfte bestätigen](#page-11-0)

[Nutzerrollen ändern](#page-13-0)

[Berechtigungen festlegen](#page-15-0)

[Google Meet aktivieren](#page-17-0)

[Einstellungen für](#page-20-0) [Erziehungsberechtigte verwalten](#page-20-0) [Zusätzliche Ressourcen für Administratoren](#page-28-0)

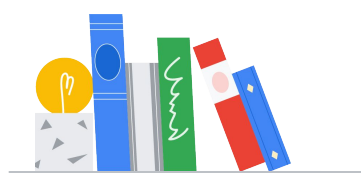

Google Classroom

#### [Tools für Sichtbarkeit und Steuerung](#page-22-0)

[Auf Audit-Logs zugreifen](#page-23-0)

[Aktivitätsberichte ansehen](#page-24-0)

[Classroom mit Ihrem SIS verbinden,](#page-26-0) um Noten zu exportieren

#### **Lehrkräfte**

[Erste Schritte](#page-30-0)

[Anmelden](#page-31-0)

[Kurs einrichten](#page-32-0)

[Schüler/Studenten zu](#page-33-0) [einem Kurs hinzufügen](#page-33-0)

[Aufgaben erstellen](#page-34-0)

[Kursübergreifende Beiträge planen](#page-38-0)

[Plagiatsberichte verwenden](#page-39-0)

[Ankündigungen posten](#page-41-0)

[Videoanrufe in Meet einrichten und](#page-42-0) [daran teilnehmen](#page-42-0)

[Bewertungsschema erstellen](#page-44-0) 

Inhalt [Tools für Verwaltung und](#page-46-0)  **Organisation** 

[Aufgabenfortschritt ansehen](#page-47-0)

[Detailliertes Feedback geben](#page-49-0)

[Mithilfe eines Bewertungsschemas](#page-52-0) [benoten](#page-52-0)

[Arbeiten von Schülern/](#page-54-0) [Studenten zurückgeben](#page-54-0)

[Notenbuch aktualisieren](#page-55-0)

[Noten in SIS exportieren](#page-57-0)

[Aufgaben wiederverwenden](#page-59-0)

[E-Mail-Zusammenfassungen für](#page-61-0) [Erziehungsberechtigte einrichten](#page-61-0) [Tools für das individuelle Lernen](#page-63-0) 

[Bedienungshilfen](#page-64-0)

[Automatische Abgabetermine in](#page-65-0) Kalender

[Benutzerdefinierte To-do-Listen für](#page-67-0) [Schüler und Studenten](#page-67-0)

[Plagiatsberichte verwenden](#page-68-0) 

[Zusätzliche Ressourcen für Lehrkräfte](#page-69-0) 

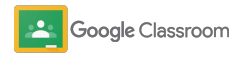

Vertraulich

# <span id="page-4-0"></span>Administratoren

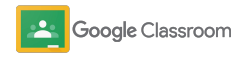

<span id="page-5-0"></span>**Administratoren** 

# **Einrichtung**

Die Einrichtung von Classroom für Ihre Bildungseinrichtung ist denkbar einfach. Sie können Berechtigungen und Nutzerrollen so anpassen, dass sich Ihre Bildungseinrichtung optimal verwalten lässt.

In den [Ressourcen für Google Classroom-](#page-28-0)[Administratoren](#page-28-0) erhalten Sie weitere Informationen darüber, wie Sie Google Workspace for Education einrichten können. Außerdem können Sie sich die häufig gestellten Fragen ansehen und haben Zugriff auf nützliche Ressourcen.

- ➔ **Registrieren Sie sich** bei Google Workspace for Education, um Classroom zu aktivieren.
- ➔ **Weisen Sie Nutzer zu** [und steuern Sie den Zugriff, indem](#page-8-0)  [Sie Organisationseinheiten und Gruppen erstellen.](#page-8-0)
- ➔ **Bestätigen Sie Lehrkräfte**[, um weitere Funktionen nutzen](#page-11-0)  [zu können.](#page-11-0)
- ➔ **Ändern Sie Nutzerrollen**[, damit Nutzer korrekt identifiziert](#page-13-0)  [werden können.](#page-13-0)
- ➔ **Legen Sie Berechtigungen [für Ihre Domain fest](#page-15-0)**, um zu [bestimmen, wer Kurse erstellen darf.](#page-15-0)
- ➔ **Aktivieren [Sie Google Meet](#page-17-0)**, um die Zusammenarbeit zu erleichtern.
- ➔ **Verwalten Sie die [Einstellungen für Erziehungsberechtigte](#page-20-0)** [und vereinfachen Sie die Kommunikation.](#page-20-0)

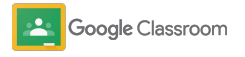

### <span id="page-6-0"></span>Für Google Workspace for Education registrieren

Wenn Sie Classroom verwenden, ist es sinnvoll, sich für Google Workspace for Education zu registrieren. Tools wie Google Docs, Google Meet und Gmail lassen sich so nahtlos integrieren. Classroom ist bereits in Google Workspace for Education enthalten und funktioniert nahtlos mit dessen Tools für die Zusammenarbeit. So wird das Lernen effizienter und Lehrkräfte haben noch mehr Möglichkeiten für den Unterricht.

[Hier finden Sie weitere Informationen zu den](#page-71-0)  [verschiedenen Versionen von Google Workspace](#page-71-0) for [Education.](#page-71-0)

#### $\blacksquare$

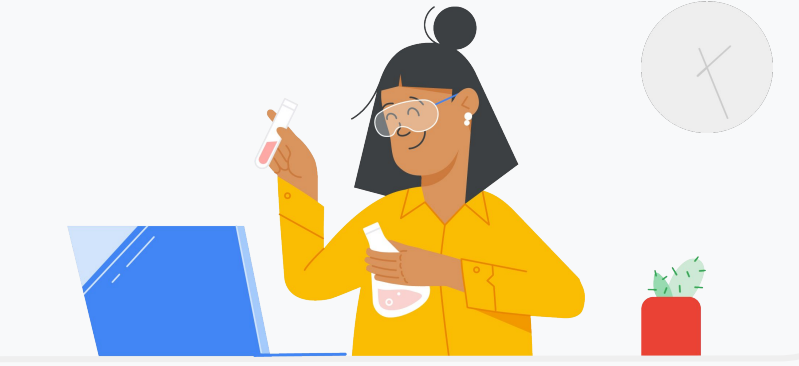

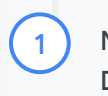

Noch nicht für Google Workspace for Education registriert? Dann starten Sie jetzt.

Rufen Sie die Seite [Mit den einfachen, flexiblen und sicheren Tools von](https://edu.google.com/intl/ALL_de/workspace-for-education/editions/overview/) [Google Workspace for Education den Unterricht bereichern](https://edu.google.com/intl/ALL_de/workspace-for-education/editions/overview/) auf und füllen Sie das Formular aus.

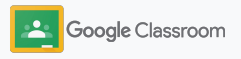

2

3

### Für Google Workspace for Education registrieren

- Lesen Sie sich die Einwilligungs- und Vereinbarungsbedingungen von Google Workspace for Education durch und klicken Sie auf **Zustimmen und fortfahren**.
- Sobald Sie sich registriert haben, stellen wir Ihnen Ihre Google Workspace- Admin-Konsole zur Verfügung. Hier können Sie die Domaininhaberschaft bestätigen und mit dem Einrichten der Dienste für Ihre Nutzer fortfahren.

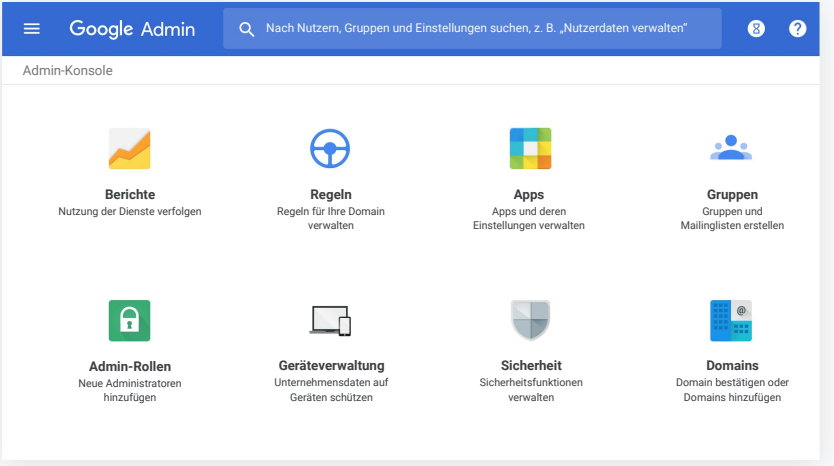

Weitere Informationen finden Sie in der [Google Workspace-Admin-Hilfe.](https://support.google.com/a/answer/2856827?hl=en)

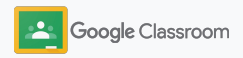

### <span id="page-8-0"></span>Nutzer zuweisen und Zugriff steuern

Sobald Sie sich für Google Workspace for Education registriert und Ihren Zugang zur Admin-Konsole erhalten haben, können Administratoren den Zugang zu Google Classroom nach Organisationseinheit oder nach Gruppe aktivieren. So haben Schüler/ Studenten und Lehrkräfte Zugang zu den Tools, die sie brauchen.

[Weitere Informationen zu Organisationseinheiten](https://support.google.com/a/answer/4352075) [und Organisationsstrukturen](https://support.google.com/a/answer/4352075)

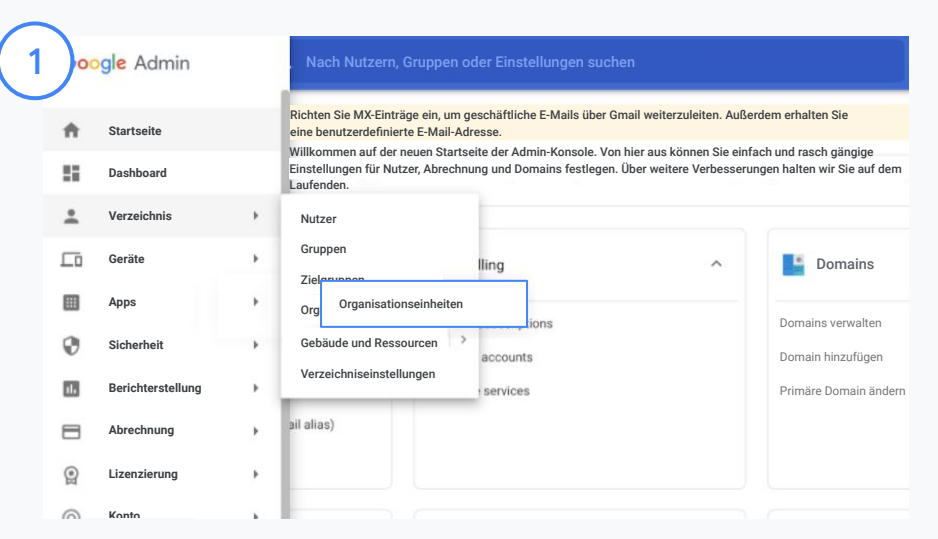

#### Organisationseinheiten erstellen

#### [Melden Sie sich in der Admin-Konsole an.](https://accounts.google.com/ServiceLogin/webreauth?continue=https%3A%2F%2Fadmin.google.com%2F&authuser=0&passive=3600&flowName=GlifWebSignIn&flowEntry=ServiceLogin)

Rufen Sie das Menü auf, dann Verzeichnis und klicken Sie auf Organisationseinheiten.

Bewegen Sie den Mauszeiger auf die Organisation und klicken Sie auf Organisationseinheiten erstellen.

Geben Sie bei Name der Organisationseinheit den gewünschten Namen ein und klicken Sie auf Erstellen.

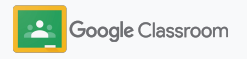

### Nutzer zuweisen und Zugriff steuern

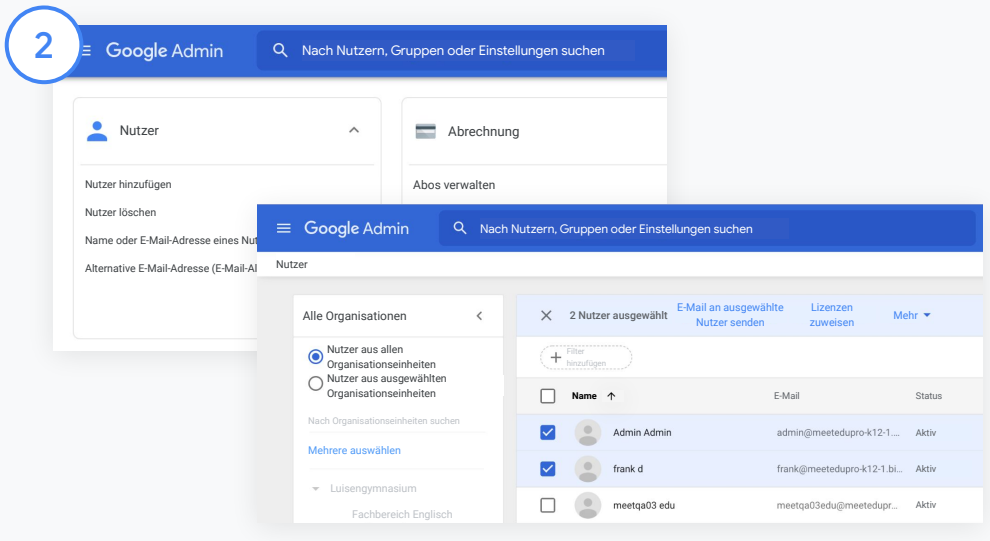

#### Nutzer einer Organisationseinheit hinzufügen

Rufen Sie in der Admin-Konsole Nutzer auf und klicken Sie auf die Organisation, in der sich die Nutzer befinden.

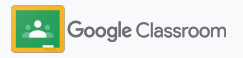

### Nutzer zuweisen und Zugriff steuern

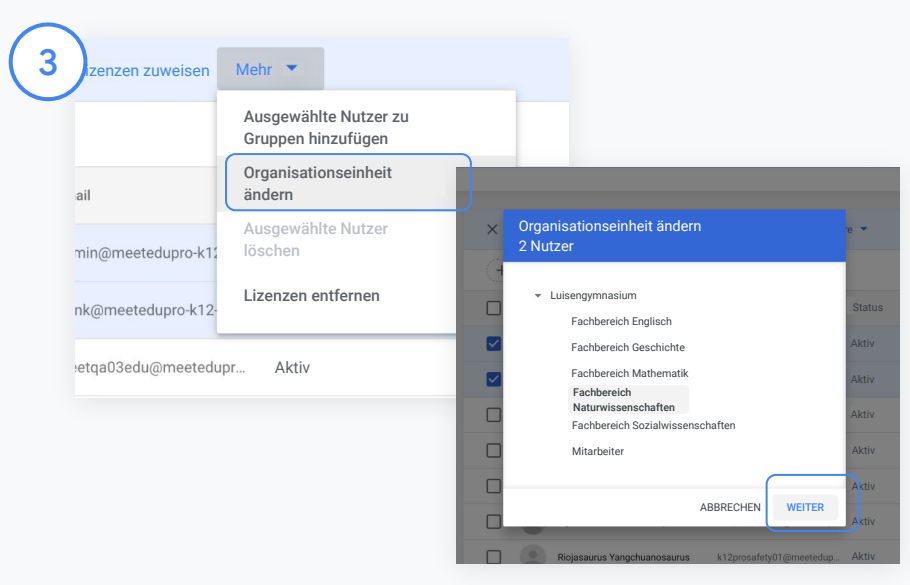

Klicken Sie oben auf Mehr und dann auf Organisationseinheit ändern.

Wählen Sie im neuen Fenster die neue Organisation aus, klicken Sie auf Weiter und dann auf Ändern.

Gewähren Sie Zugriff auf Classroom und aktivieren oder deaktivieren Sie die Funktionen nach Organisationseinheit oder Gruppe.

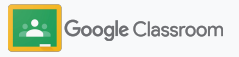

### <span id="page-11-0"></span>Lehrkräfte bestätigen

Wenn sich Nutzer zum ersten Mal bei Classroom anmelden, geben sie an, ob sie Lehrkraft oder Schüler/Student sind. Wenn sich eine Lehrkraft anmeldet, wird sie automatisch zur Gruppe der Classroom-Lehrkräfte hinzugefügt, muss aber erst noch vom Administrator bestätigt werden.

Der Administrator bestätigt Lehrkräfte und gewährt diesen entsprechenden Zugriff auf Classroom. Hier können sie Kurse einrichten, Aufgaben erstellen und mit Erziehungsberechtigten kommunizieren.

[Weitere Informationen erhalten Sie in der](https://support.google.com/edu/classroom/answer/6071551?hl=en&ref_topic=6024979)  [Classroom-Hilfe.](https://support.google.com/edu/classroom/answer/6071551?hl=en&ref_topic=6024979)

Lehrkräfte bestätigen Gehen Sie in der Admin-Konsole zu Apps.

**Berichte**

**Domains** Domain bestätigen oder

**Regeln** Regeln für Ihre Domain verwalten

ക

**Datenmigration**

Ħ

**Apps** Apps und deren .<br>Einstellungen verwalte

**Geräteverwaltung**

**Unternehmensprofil** aktualisieren

1

**Sicherheit** Sicherheitsfunktionen

**Abrechnung** Lizenzen verwalten

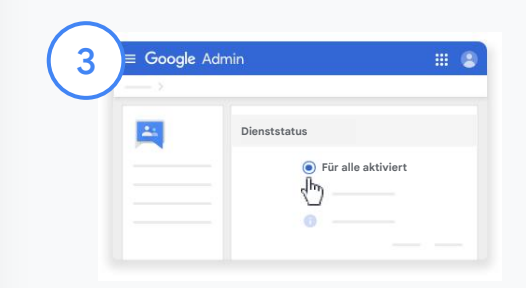

Klicken Sie auf Google Groups for Business und dann rechts oben auf der Seite auf Dienst bearbeiten.

Wählen Sie Für alle aktiviert aus, um den Dienst zu aktivieren, und dann Speichern.

Google Classroom

Google W

Wählen Sie Google Workspace aus.

53 DIENSTE 10 APPS 1 DIENST LDAP-Clients hinzufügen und verwalten Zugriff auf Apps hinzufügen und verwalten, für die Anmeldedaten verwendet LDAP DURCH PASSWORD VAN DURCH PASSWORD VAN DURCH PASSWORD VAN DURCH PASSWORD VAN DURCH PASSWORD VAN DURCH PASS

KEINE DIENSTE KEINE CLIENTS

Google Workspace 2

Google Workspace

Nach Nutzern, Gruppen oder Einstellungen suchen

### Lehrkräfte bestätigen

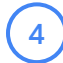

Öffnen Sie anschließend in einem Browserfenster die [Gruppe für Classroom-](https://classroom.google.com/teacher-group)[Lehrkräfte](https://classroom.google.com/teacher-group). Klicken Sie unter Personen auf Ausstehende Mitglieder.

 $(5)$ 

Setzen Sie neben dem Nutzernamen ein Häkchen und klicken Sie auf Antrag genehmigen oder auf Antrag ablehnen.

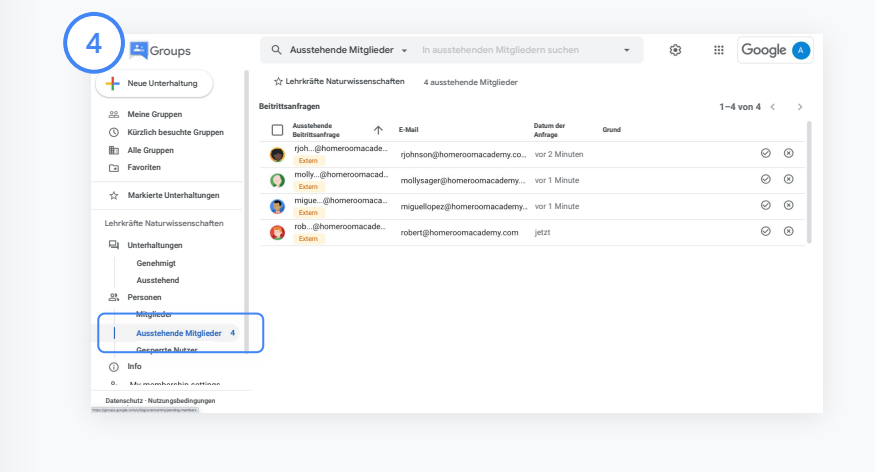

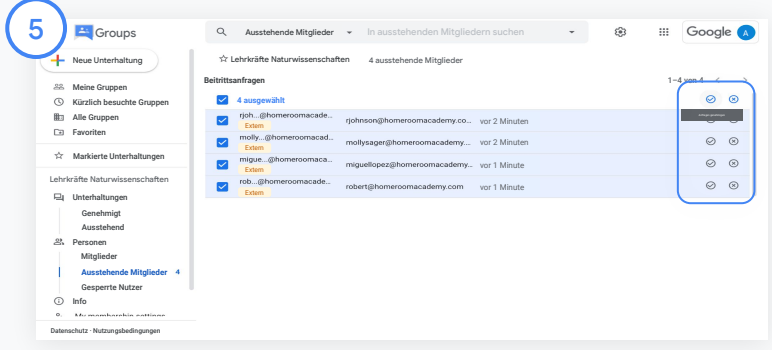

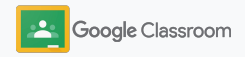

### <span id="page-13-0"></span>Nutzerrollen ändern

In Classroom werden Nutzer entweder als Lehrkraft oder als Schüler/Student eingestuft. Bei Bedarf können Administratoren die Nutzerrolle von Schüler/Student in Lehrkraft oder umgekehrt ändern und damit die Berechtigungen entsprechend ändern.

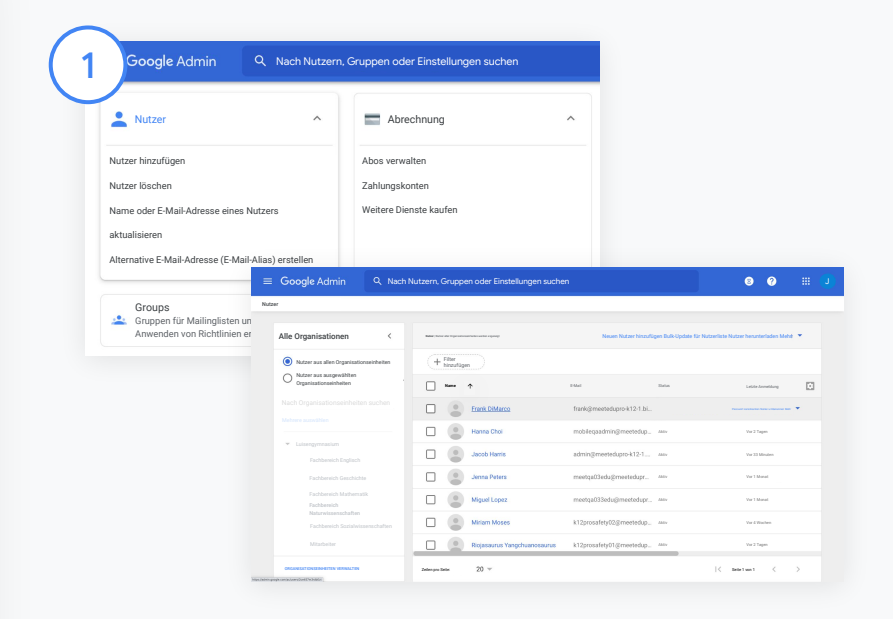

Rufen Sie in der Admin-Konsole Nutzer auf.

Wählen Sie in der Liste mit den Nutzern den Namen aus und öffnen Sie die entsprechende Kontoseite.

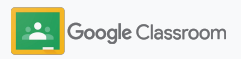

### Nutzerrollen ändern

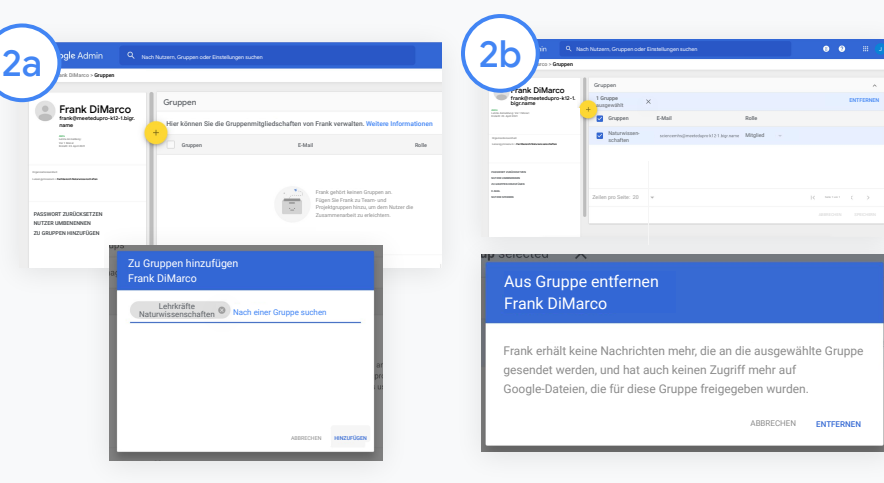

Klicken Sie auf Gruppen und auf das Pluszeichen, um eine bestimmte Rolle zu ändern.

So ändern Sie eine Nutzerrolle von Schüler/Student in Lehrkraft:

- Klicken Sie auf Hinzufügen und geben Sie den Namen der Gruppe ein, der Sie den Nutzer hinzufügen möchten. Während der Eingabe werden automatisch passende Gruppen angezeigt.
- Klicken Sie auf die gewünschte Gruppe und wählen Sie Hinzufügen aus.

So ändern Sie die Nutzerrolle von Lehrkraft in Schüler/Student:

- Klicken Sie auf das Kästchen neben dem Namen der Lehrkräftegruppe und dann rechts auf Entfernen.
- Klicken Sie noch einmal auf Entfernen.

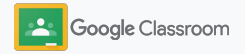

### <span id="page-15-0"></span>Berechtigungen festlegen

Für die Domain Ihrer Bildungseinrichtung können Sie verschiedene Rollenberechtigungen festlegen. Richten Sie dazu Berechtigungen für Lehrkräfte ein. Mit diesen können Lehrkräfte Kurse erstellen und verwalten.

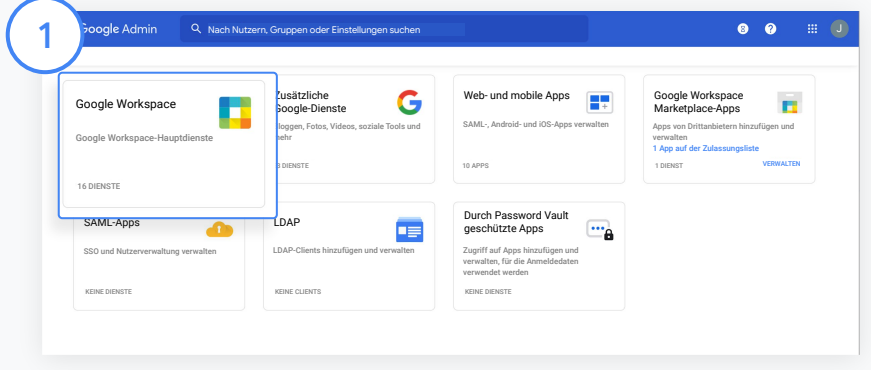

Rufen Sie in der Admin-Konsole Apps auf und dann Google Workspace.

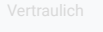

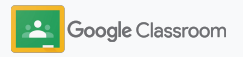

2

 $\left(3\right)$ 

4

### Berechtigungen festlegen

- Wählen Sie auf der Google Workspace-Benutzeroberfläche Classroom aus der Liste der Dienste aus.
- Bewegen Sie den Mauszeiger unter Allgemeine Einstellungen auf Berechtigungen für Lehrkräfte und klicken Sie auf Bearbeiten.

Folgende Optionen sind verfügbar:

- Jeder in dieser Domain (Lehrkräfte und Schüler/Studenten)
- Alle noch nicht bestätigten und bestätigten Lehrkräfte
- Nur bestätigte Lehrkräfte (empfohlen)

Wenn Sie die Erstellung von Kursen durch die oben ausgewählte Gruppe genehmigen möchten, klicken Sie auf Speichern.

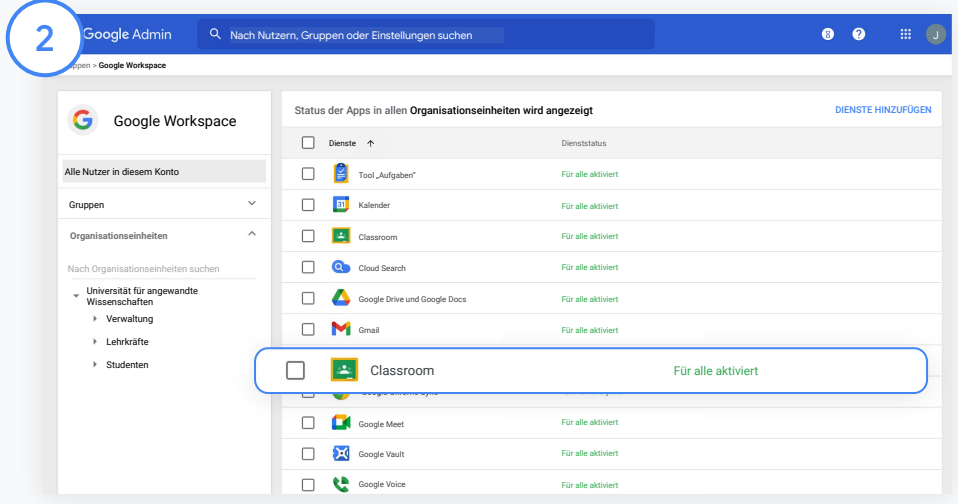

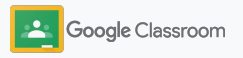

### <span id="page-17-0"></span>Google Meet aktivieren

Richten Sie Meet ein (direkt in Classroom zugänglich), damit Lehrkräfte größere\* und sicherere Videokonferenzen abhalten können.

Lehrkräfte können Google Meet-Videokonferenzen für den Unterricht direkt in Classroom verwalten, starten und daran teilnehmen. So wird die Teilnahme sowohl für Schüler und Studenten als auch Lehrkräfte vereinfacht und ihre Daten werden geschützt.

\* Mit Google Workspace for Education Fundamentals können Videokonferenzen mit bis zu 100 Nutzern, mit dem Teaching and Learning Upgrade mit bis zu 250 Nutzern und mit der Education Plus-Version mit bis zu 500 Nutzern abgehalten werden.

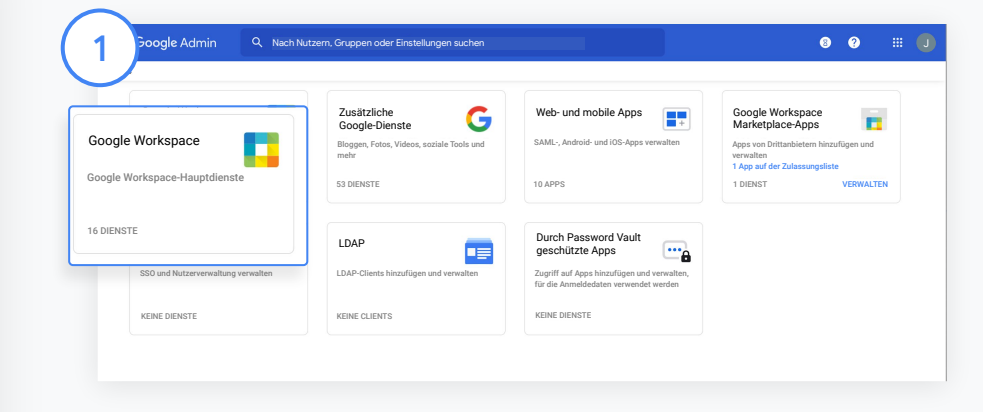

#### Google Meet aktivieren

Klicken Sie in der Admin-Konsole auf Apps und dann auf Google Workspace.

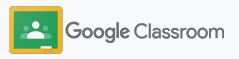

### Google Meet aktivieren

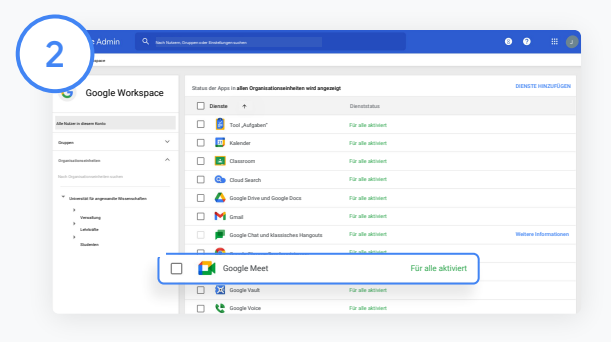

Wählen Sie auf der Google Workspace-Benutzeroberfläche Google Meet aus der Liste der Dienste aus.

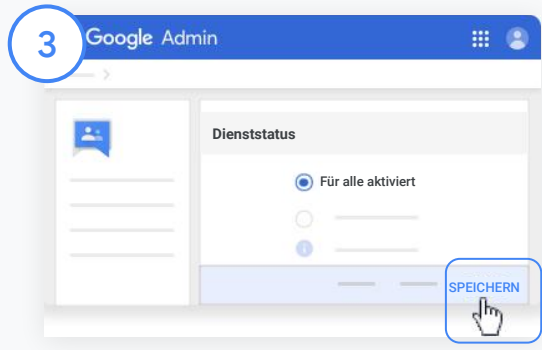

Klicken Sie neben Dienststatus auf den Drop-down-Pfeil.

Wählen Sie Für alle aktiviert oder Für alle deaktiviert aus, um die Einstellungen für die gesamte Organisation anzupassen, und klicken Sie auf Speichern.

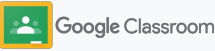

### Google Meet aktivieren

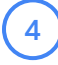

5

Nutzern erlauben, neue Videokonferenzen zu erstellen:

Klicken Sie in der Admin-Konsole auf Meet und dann auf Videoeinstellungen für Meet. Wählen Sie die gewünschte Organisationseinheit aus.

Wählen Sie Videoanrufe aus und setzen Sie das Häkchen bei Nutzer dürfen Video- und Audioanrufe tätigen.

Klicken Sie auf Speichern.

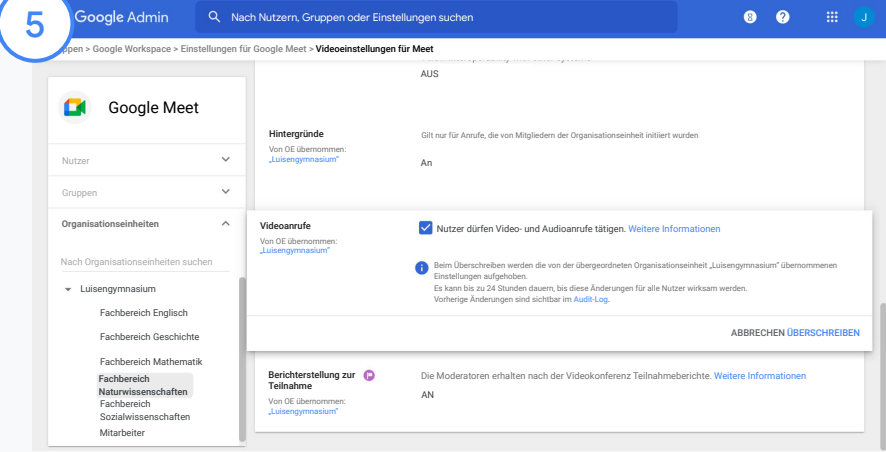

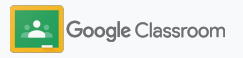

### <span id="page-20-0"></span>Einstellungen für Erziehungsberechtigte verwalten

Sie können festlegen, dass Erziehungsberechtigte automatisch per E-Mail Zusammenfassungen erhalten. So werden sie regelmäßig über die Fortschritte ihrer Kinder informiert. Außerdem können Sie Lehrkräften die Berechtigung erteilen, Erziehungsberechtigte einzuladen oder zu entfernen.

Wenn die Option für Zusammenfassungen per E-Mail aktiviert ist, erhalten die mit dem Schüler verknüpften Erziehungsberechtigten Updates zur Schülerleistung, zu neuen Aufgaben, zu bevorstehenden Abgabeterminen und zu fehlenden Aufgaben.

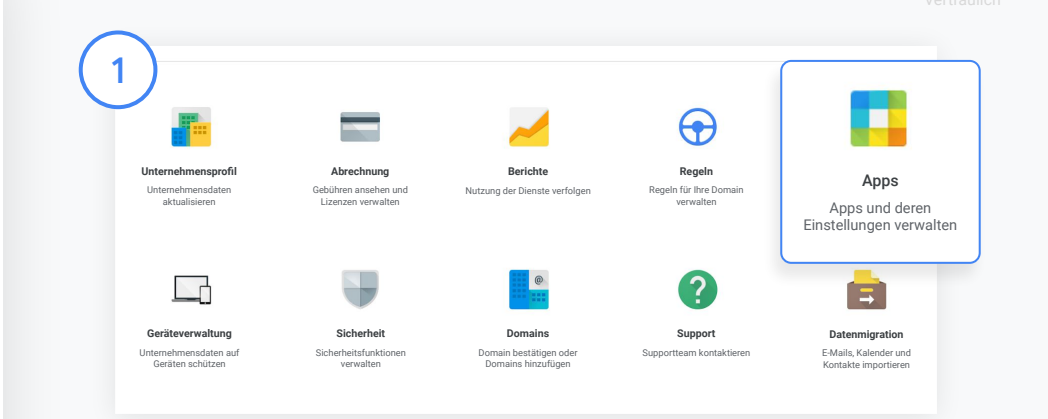

#### **E-Mails mit Zusammenfassungen für Erziehungsberechtigte aktivieren**

Klicken Sie in der Admin-Konsole auf Apps.

Rufen Sie Google Workspace auf und dann Classroom.

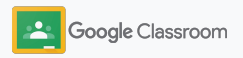

### Einstellungen für Erziehungsberechtigte verwalten

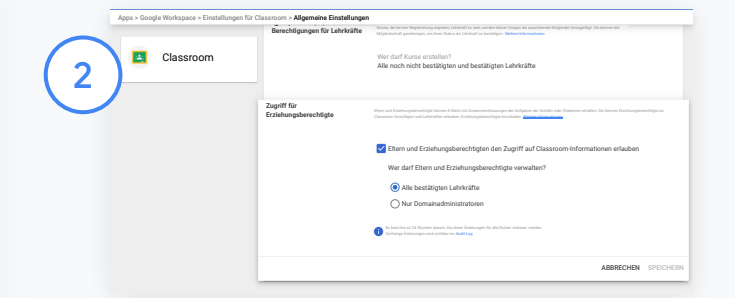

Klicken Sie auf Allgemeine Einstellungen.

Klicken Sie unter "Zugriff für Erziehungsberechtigte" auf Eltern und Erziehungsberechtigten den Zugriff auf Classroom-Informationen erlauben.

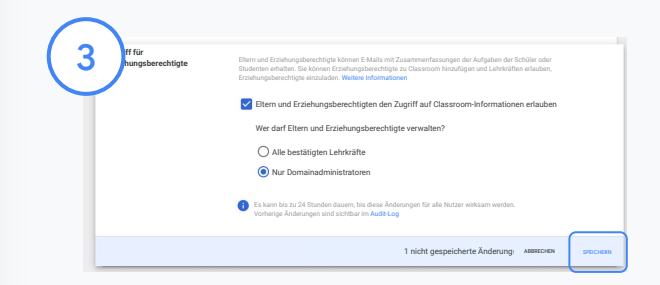

Festlegen, wer Erziehungsberechtigte einladen und entfernen darf

Gehen Sie in den Allgemeinen Einstellungen auf Zugriff für Erziehungsberechtigte. Wählen Sie unter Wer darf Eltern und Erziehungsberechtigte verwalten? eine der folgenden Optionen aus und dann Speichern.

- Alle bestätigten Lehrkräfte
- Nur Domainadministratoren

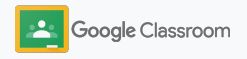

#### <span id="page-22-0"></span>**Administratoren**

# Tools für Sichtbarkeit und Steuerung

Classroom bietet eine Umgebung mit hohen Sicherheitsstandards, die sich durch Nutzung zusätzlicher Funktionen an die sich ändernden Bedürfnisse Ihrer Bildungseinrichtung anpassen lässt.

- ➔ [Untersuchen Sie mit Classroom-Audit-Logs](#page-23-0) wichtige Ereignisse.
- ➔ [Beobachten Sie mithilfe von Nutzungsberichten](#page-24-0) Aktivitäten und Trends nach Rolle.
- ➔ [Verbinden Sie Ihr SIS](#page-26-0) mit Classroom, damit die Lehrkräfte die Noten von Schülern/Studenten bequem exportieren können.

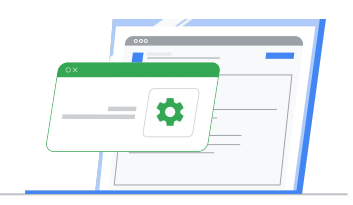

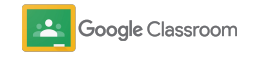

## <span id="page-23-0"></span>Classroom-Audit-Logs aufrufen

Ermitteln Sie Ereignisse in Classroom direkt und einfach in der Admin-Konsole. Untersuchen Sie Ereignisse in Classroom im Detail: wer, was, wo und wann.

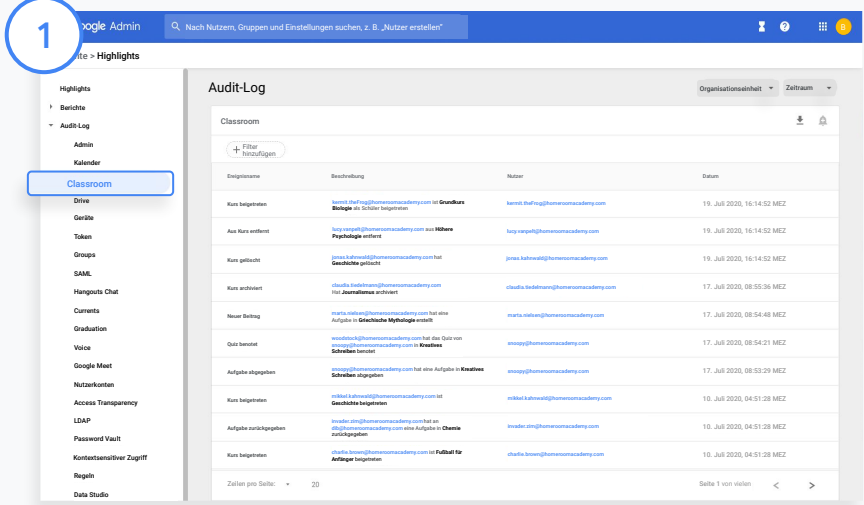

Rufen Sie in der Admin-Konsole Berichte auf und klicken Sie links unter Audit-Log auf Classroom.

Hier können Sie je nach Bedarf nach Ereignis, Ereignisbeschreibung, Nutzer und Zeitstempel suchen.

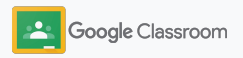

### <span id="page-24-0"></span>Aktivitätsberichte ansehen

Informieren Sie sich über Nutzungstrends und behalten Sie die Classroom-Nutzeraktivität in Ihrer Bildungseinrichtung im Blick. Sie können sich zum Beispiel die Anzahl an aktiven Kursen sowie die von Lehrkräften und Schülern/Studenten erstellten Beiträge ansehen. Sie können auch Probleme untersuchen – etwa herausfinden, wer einen Schüler/Studenten oder einen Kurs gelöscht hat.

In einem Bericht können Sie:

- Filter anpassen, um den Datenbestand weiter zu klassifizieren
- Diesen für Berichterstattung und Weiterleitung herunterladen

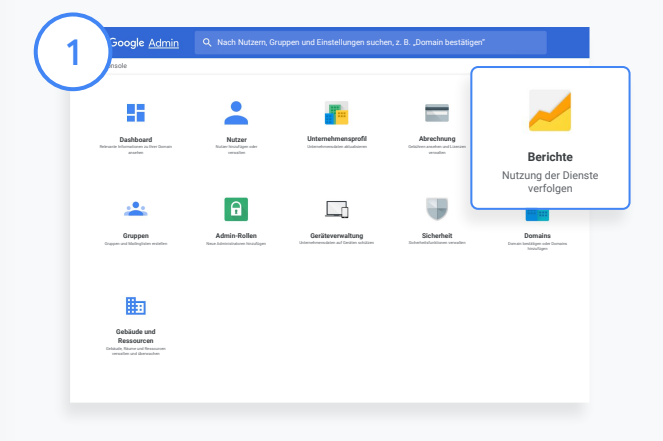

2

Classroom-Bericht öffnen Gehen Sie in der Admin-Konsole zu Berichte. Klicken Sie links unter "App-Berichte" auf Classroom.

Sie können sich Statistiken nach Datum ansehen, wenn Sie zum entsprechenden Diagramm scrollen und mit der Maus darauf zeigen.

Klicken Sie unten unter Erstellte Beiträge auf eines der Kästchen, um nach Lehrkräften bzw. Schülern und Studenten zu sortieren.

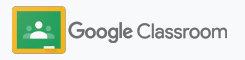

3

4

### Aktivitätsberichte ansehen

#### Nutzungsdaten nach Nutzer ansehen

Gehen Sie zu Berichte, wählen Sie Nutzerberichte aus und klicken Sie auf App-Nutzung.

Klicken Sie auf Filter hinzufügen und dann auf Nutzername.

Geben Sie Namen oder E-Mail-Adresse des Nutzers ein. Klicken Sie in der Liste auf den entsprechenden Namen, um sich die Nutzung anzusehen.

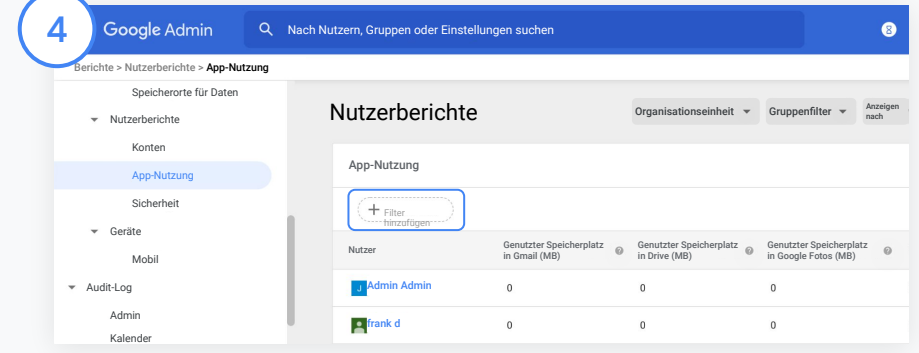

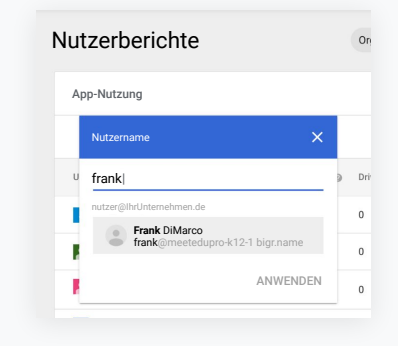

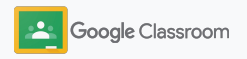

### <span id="page-26-0"></span>Classroom mit SIS verknüpfen und Noten exportieren

Binden Sie Classroom ganz einfach in das SIS (Schüler-/Studenteninformationssystem) Ihrer Bildungseinrichtung ein. So können Lehrkräfte ihre Kurse verknüpfen und die Verknüpfung aufheben sowie Noten und fehlende Aufgaben aus dem Notenbuch exportieren.

SIS-Exporte sind für folgende Partner\* mit One Roster API verfügbar:

- Infinite Campus-Nutzer mit Campus Learning-Lizenz
- Skyward Version 2.0-Nutzer mit LMS API-Lizenz
- Follett Aspen-Nutzer ab Version 6.2

Notieren Sie sich zuerst die [OAuth-Anmeldedaten](https://support.google.com/edu/classroom/answer/9356588?hl=en&ref_topic=10301938#zippy=%2Cconnect-classroom-to-infinite-campus%2Cconnect-classroom-to-skyward) Ihres SIS. Rufen Sie [classroom.google.com/admin](https://classroom.google.com/admin) auf, um Classroom mit Ihrem SIS zu verknüpfen.

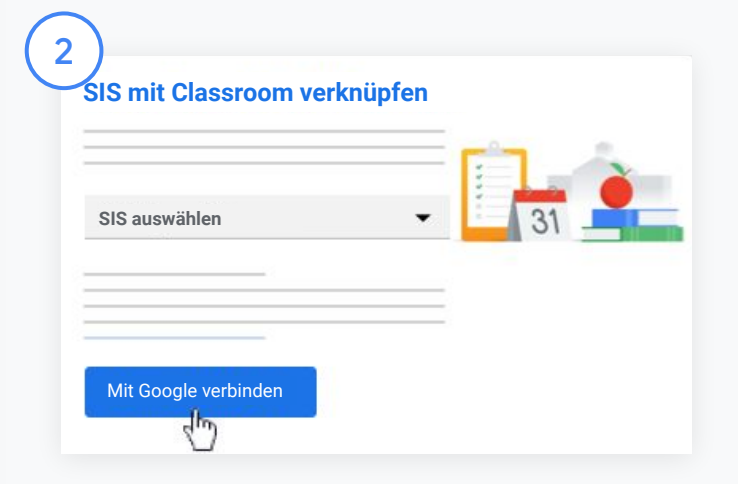

Klicken Sie neben "SIS auswählen" auf den Drop-down-Pfeil und wählen Sie Ihr SIS aus. Klicken Sie auf Mit Google verbinden.

\* Derzeit nicht in allen Regionen verfügbar

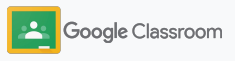

1

### Classroom mit SIS verbinden und Noten exportieren

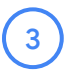

4

6

Klicken Sie unter "SIS-Einrichtung" auf Verknüpfen.

Geben Sie die OAuth-Anmeldedaten ein (Host-URL, Zugriffsschlüssel, Geheimcode).

#### Klicken Sie auf Autorisieren.

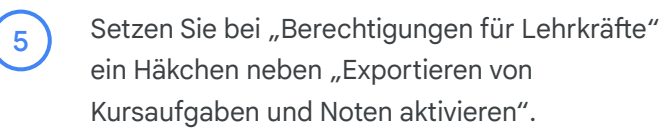

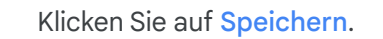

Geheimcode Zugriffsschlüssel SIS mit Classroom verknüpfen 3 Host-URL Abbrechen Autorisieren

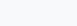

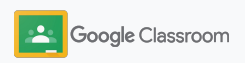

## <span id="page-28-0"></span>Administrator-Ressourcen für Google Classroom

Zusätzlich zu diesem Handbuch finden Sie hier weitere Ressourcen, mit denen Administratoren das Potenzial von Classroom voll ausschöpfen können.

Sie sind neu bei Google Workspace?

G

Herzlich willkommen! Weitere Informationen finden Sie in den [häufig gestellten Fragen zu](#page-72-0) [Google Workspace for Education](#page-72-0) und in der [Kurzanleitung für die](https://docs.google.com/document/d/1iSAa1EGbR7t3inUBkkANeY8qKMT9ROWZeTh2V8Cmfi8/edit#heading=h.ypeyiym9leg3) [IT-Einrichtung.](https://docs.google.com/document/d/1iSAa1EGbR7t3inUBkkANeY8qKMT9ROWZeTh2V8Cmfi8/edit#heading=h.ypeyiym9leg3)

Von überall aus lernen und unterrichten

 $\overline{\phantom{a}}$ 

In unseren Hubs [Teacher](https://teachercenter.withgoogle.com/) [Center,](https://teachercenter.withgoogle.com/) [Schule von überall](https://teachfromhome.google/intl/en/) und [Learn from Home](https://learnathome.withyoutube.com/) finden Sie Tipps, wie Sie Google Workspace for Education und Classroom optimal nutzen.

### In Verbindung bleiben

Bleiben Sie mit [The Keyword](https://www.blog.google/) und dem [Blog "Google](https://gsuiteupdates.googleblog.com/) [Workspace Updates"](https://gsuiteupdates.googleblog.com/) auf dem Laufenden über die neuesten Entwicklungen von Google und verpassen Sie keine Neuigkeiten.

# 6

### Benötigen Sie Hilfe?

Support steht Ihnen per Telefon und E-Mail sowie online für alle Versionen von Google Workspace for Education zur Verfügung. Weitere Informationen finden Sie in der [Admin-Hilfe,](https://support.google.com/a#topic=4388346) in den [Google](https://support.google.com/edu/answer/9804057) [for Education-Hilfen](https://support.google.com/edu/answer/9804057) und im [Partnerverzeichnis.](https://edudirectory.withgoogle.com/)

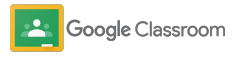

# <span id="page-29-0"></span>Lehrkräfte

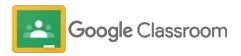

Classroom ist Ihre Lehr- und Lernplattform. Das Tool ist intuitiv, nutzerfreundlich und in wenigen Minuten einsatzbereit.

- <span id="page-30-0"></span>**Lehrkräfte** ➔ **[Melden Sie sich in Classroom an](#page-31-0)** und besuchen Sie das [Teacher Center,](https://edu.google.com/teacher-center/products/classroom/?modal_active=none) um die Grundlagen kennenzulernen.
	- ➔ **[Richten Sie einen Kurs ein](#page-32-0)** und verwalten Sie die gesamte Kommunikation auf einer einzigen Plattform.
	- ➔ **[Fügen Sie Schüler/Studenten zu](#page-33-0) einem Kurs hinzu**, indem Sie ihnen einfach einen Link senden.
	- ➔ **Erstellen [Sie eine Aufgabe](#page-34-0)** und schicken Sie sie an verschiedene Kurse.
	- ➔ **Planen [Sie Beiträge für mehrere Kurse](#page-38-0)** gleichzeitig.
	- ➔ **Fördern [Sie mit Plagiatsberichten](#page-39-0)** das kritische Denken.
	- ➔ **Posten Sie [Ankündigungen](#page-41-0)** in einem Kursstream.
	- ➔ **Richten [Sie einen Videoanruf mit Meet ein](#page-42-0)** und nehmen Sie daran teil.
	- ➔ **Benoten Sie [anhand eines Bewertungsschemas](#page-44-0)** einheitlich und transparent.

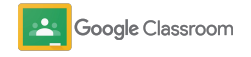

### <span id="page-31-0"></span>Anmelden **Einrichtung**

Classroom ist sehr nutzerfreundlich. Einfach anmelden und mit der Verwaltung von Kursen noch heute loslegen.

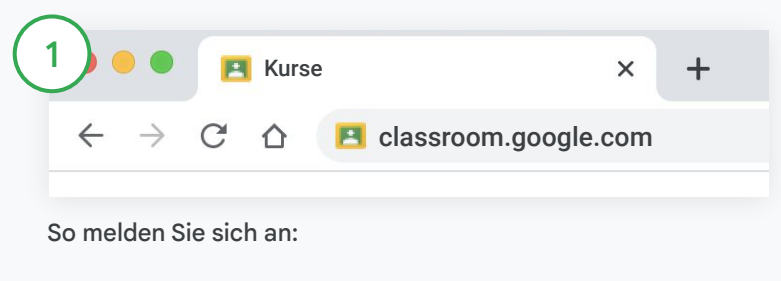

Rufen Sie [classroom.google.com](https://classroom.google.com/) auf.

Klicken Sie auf Zu Classroom.

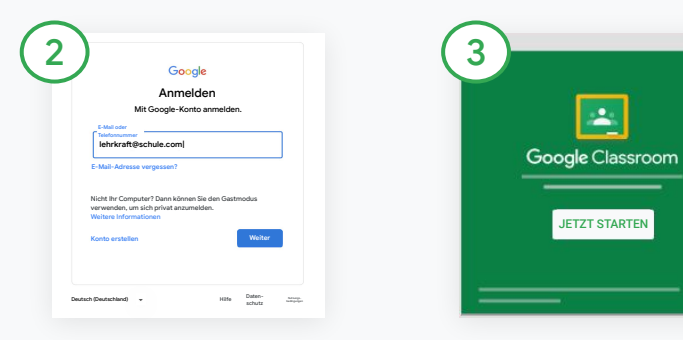

Geben Sie die E-Mail-Adresse Ihrer Bildungseinrichtung ein (sieht in etwa so aus: [ich@meineschule.com](mailto:you@yourschool.com)) und klicken Sie auf Weiter.

Geben Sie Ihr Passwort ein und klicken Sie auf Weiter.

Wenn Sie ein Google Workspace-Konto haben, klicken Sie auf Ich bin Lehrkraft. Klicken Sie auf Jetzt starten.

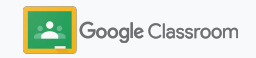

### <span id="page-32-0"></span>Kurs einrichten

Erstellen Sie einen Kurs, teilen Sie Aufgaben zu und posten Sie Ankündigungen für Schüler/ Studenten.

Sie können verschiedene Kurse auf einer einzigen Plattform erstellen und verwalten – so sparen Sie Zeit und arbeiten noch effizienter.

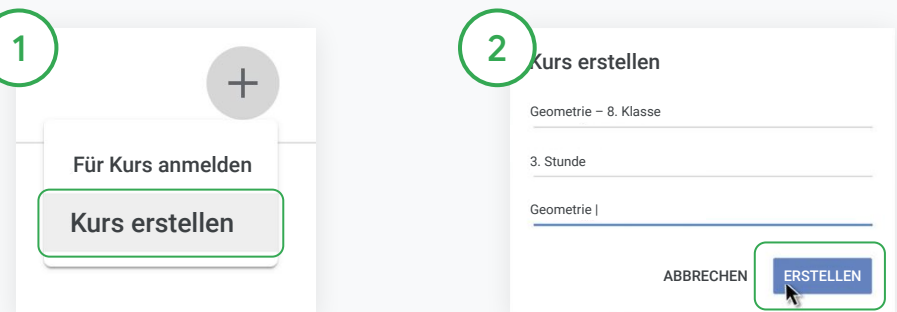

#### Kurse erstellen

Öffnen Sie in Classroom die Seite Kurse und klicken Sie auf Hinzufügen $+$  rechts oben.

Wählen Sie Kurs erstellen aus.

Geben Sie den Kursnamen und die Kursinformationen ein, zum Beispiel Stunde, Klasse und Raum.

Klicken Sie auf Erstellen.

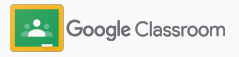

## <span id="page-33-0"></span>Schüler/Studenten zu einem Kurs hinzufügen

Laden Sie mit nur wenigen Klicks Schüler/Studenten zu Ihrem Kurs ein. Wir zeigen Ihnen die gängigsten Methoden, um Schüler/Studenten hinzuzufügen.

Wenn Schüler/Studenten Schwierigkeiten beim Anmelden haben, können Sie den Kurslink jederzeit noch einmal senden oder eine einfache Anleitung teilen, [wie Schüler/Studenten einem Kurs beitreten](https://support.google.com/edu/classroom/answer/6020297#zippy=%2Ci-forgot-or-lost-the-class-code%2Cmy-class-code-doesnt-work) [können.](https://support.google.com/edu/classroom/answer/6020297#zippy=%2Ci-forgot-or-lost-the-class-code%2Cmy-class-code-doesnt-work)

[Weitere Informationen dazu, wie Sie Schüler/Studenten](https://support.google.com/edu/classroom/answer/6020282#zippy=%2Cinvite-students-with-an-invite-link%2Cinvite-students-with-a-class-code) zu [Ihrem Kurs hinzufügen können](https://support.google.com/edu/classroom/answer/6020282#zippy=%2Cinvite-students-with-an-invite-link%2Cinvite-students-with-a-class-code)

Bildungseinrichtungen mit Education Plus können Classroom in das eigene SIS einbinden und Kurse automatisch einrichten und synchronisieren lassen.

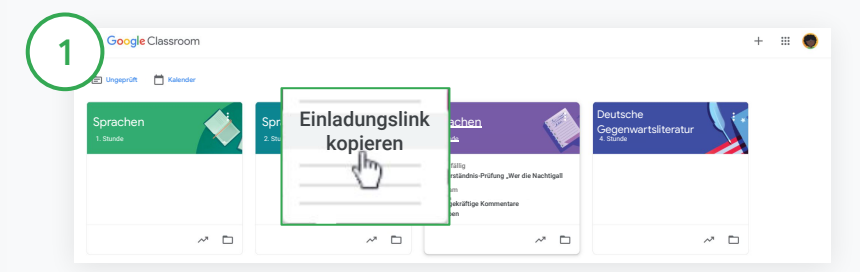

Schüler/Studenten mit Einladungslink hinzufügen

Rufen Sie in Classroom die Kurskarte auf und klicken Sie auf das Dreistrich-Menü $\equiv$ .

Wählen Sie Einladungslink kopieren aus und senden Sie den Link per E-Mail an die Schüler/Studenten.

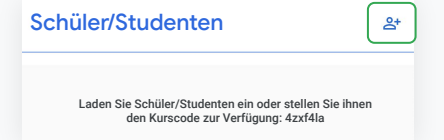

Oder: Schüler/Studenten mit individuellem Kurscode hinzufügen Wählen Sie Kurs und dann Einstellungen aus. Der Kurscode wird angezeigt. Senden Sie den Code und folgende Schritte an die Schüler/Studenten:

- Auf [classroom.google.com die Seite "Kurse" aufrufen](https://classroom.google.com/)
- Auf Hinzufügen  $+$  klicken und Für Kurs anmelden auswählen
- Den Code eingeben und auf Anmelden klicken

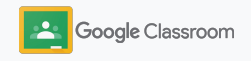

### <span id="page-34-0"></span>Aufgaben erstellen

Mit Classroom können Sie Ihre Arbeitsabläufe bei der Zuteilung von Kursaufgaben noch effizienter gestalten. Sie können für eine Aufgabe zum Beispiel Abgabetermine und Punktzahlen festlegen, Anhänge und Bewertungsschemas hinzufügen sowie Plagiatsberichte ausführen.

Aufgaben lassen sich auch für die Zukunft speichern und in mehreren Kursen verwenden oder an mehrere Schüler/Studenten senden.

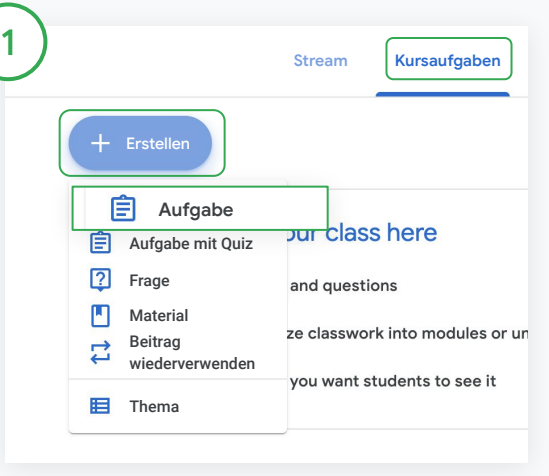

#### Aufgaben erstellen

Klicken Sie in Classroom auf den Kurs, zu dem die Aufgabe gehört, und dann auf Kursaufgaben. Klicken Sie oben auf Erstellen und dann auf Aufgabe.

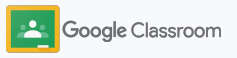

### Aufgaben erstellen

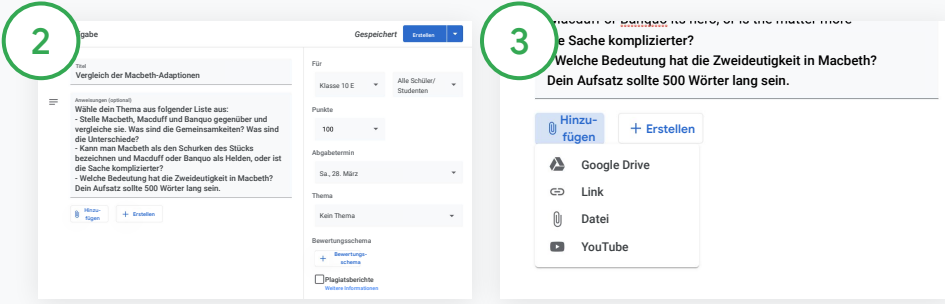

#### Details hinzufügen

Geben Sie innerhalb der Aufgabe den Titel sowie eine Anleitung und Details zur Aufgabe ein, wie Notenkategorie, Punktzahl, Abgabetermin und Thema.

Bei der Kategorie "Für" können Sie zusätzliche Kurse angeben oder auch einzelne Schüler/Studenten, an die die Aufgabe gepostet werden soll.

#### Material hinzufügen

Sie können der Aufgabe auch relevante Anhänge hinzufügen. Klicken Sie auf Hinzufügen und dann entweder auf: Google Drive, Link, Datei oder YouTube.

Oder klicken Sie auf Erstellen, wenn Sie einen neuen Anhang hinzufügen möchten.

Wählen Sie die Datei aus und dann Hochladen oder Hinzufügen.

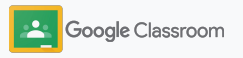
**Einrichtung** 

### Aufgaben erstellen

4 Schüler/Studenten dürfen die Datei ansehen Schüler/Studenten dürfen die Datei bearbeiten Kopie für alle Schüler/Studenten erstellen

Klicken Sie neben dem Anhang auf den Drop-down-Pfeil und wählen Sie eine der folgenden Optionen aus:

- Schüler/Studenten dürfen die Datei ansehen: wenn die Datei nur der Referenz dient
- Studenten/Schüler dürfen die Datei bearbeiten: wenn die Schüler/Studenten gemeinsam an einer Datei arbeiten sollen
- Kopie für alle Schüler/ Studenten erstellen: wenn die Schüler/Studenten jeweils individuell an einer Kopie der Datei arbeiten sollen

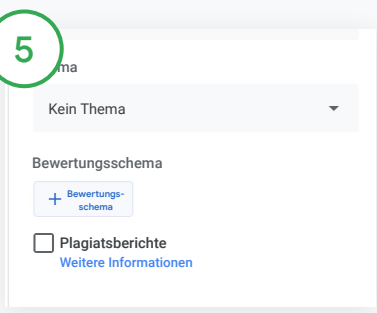

#### Bewertungsschema hinzufügen

Klicken Sie innerhalb der Aufgabe auf + Bewertungsschema und dann entweder auf Bewertungsschema erstellen, Bewertungsschema wiederverwenden oder auf Aus Google Tabellen importieren.

[Weitere Informationen zum Erstellen](#page-44-0) [von Bewertungsschemas](#page-44-0)

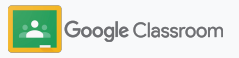

*Gespeichert* **Erstellen**

Planen Entwurf speichern

**Einrichtung** 

### Aufgaben erstellen

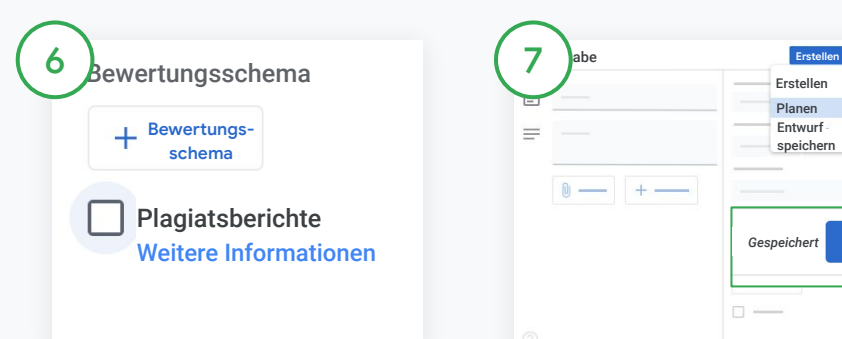

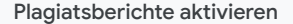

Setzen Sie innerhalb der Aufgabe neben Plagiatsberichte ein Häkchen, wenn Sie die Aufgabe automatisch auf Plagiate prüfen möchten, sobald der betreffende Schüler/Student die Aufgabe abgegeben hat.

[Weitere Informationen zum Ausführen](#page-39-0) [von Plagiatsberichten](#page-39-0)

Festlegen, wann die Aufgabe gepostet werden soll

 $\Box$ 

**August** 

 $=$ 

**7** abe **Erstellen** 

 $\frac{1}{2}$ 

- Sofort: Klicken Sie auf Erstellen, um die Aufgabe sofort zu posten.
- Geplant: Klicken Sie neben Erstellen auf Planen und legen Sie Datum und Uhrzeit fest. Klicken Sie noch einmal auf Planen, um die Auswahl zu speichern.
- Für die Zukunft speichern: Klicken Sie neben Erstellen auf Entwurf speichern. Auf der Seite "Kursaufgaben" können Sie Aufgabenentwürfe öffnen und bearbeiten.

Klicken Sie auf Erstellen.

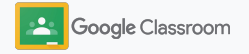

### **Einrichtung**

### Beiträge und Aufgaben für mehrere Kurse planen

Sie können Kursaufgaben ganz einfach mehreren Kursen auf einmal zuweisen.\*

Sobald Sie die Aufgabe geplant haben, können Sie sie für jeden Kurs einzeln ändern.

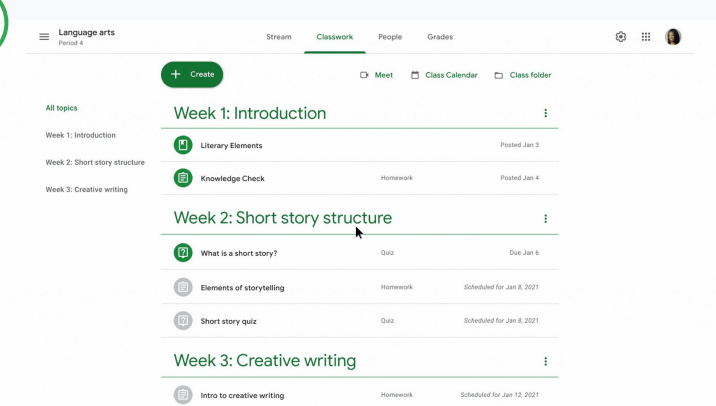

#### Aufgaben erstellen

können.

1

[In der entsprechenden Anleitung wird](#page-34-0) [beschrieben,](#page-34-0) wie Sie Aufgabendetails wie Thema, Abgabetermin und Veröffentlichungstermin eingeben

Klicken Sie auf der Seite "Stream" auf Inhalte mit Schülern/Studenten teilen… und geben Sie oben Ihre Ankündigung ein.

Festlegen, in welchen Kursen der Beitrag gepostet werden soll

Sie können wählen zwischen:

- Sofort veröffentlichen
- Zu einer bestimmten Zeit veröffentlichen

.

Als Entwurf speichern

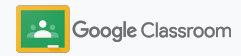

\* Verfügbar in der Webversion von Google Classroom.

#### <span id="page-39-0"></span>**Tools für das individuelle Lernen**

### **Plagiatsberichte** verwenden

Die Plagiatsberichte decken mithilfe der leistungsstarken Google Suche Plagiate in den Aufgaben Ihrer Schüler/ Studenten auf und können so zur Benotung herangezogen werden. Aktivieren Sie bei der Zuteilung von Aufgaben die Funktion "Plagiatsberichte". Wenn Schüler/Studenten ihre Aufgabe abgeben, prüft die Funktion den Text gegen Milliarden von Seiten im Index der Google Suche und markiert die Passagen, die der Schüler/Student nicht ordnungsgemäß mit Verweis angeführt oder zitiert hat.

[Weitere Informationen im Video](https://www.youtube.com/watch?v=Iw0T0uotAE8)

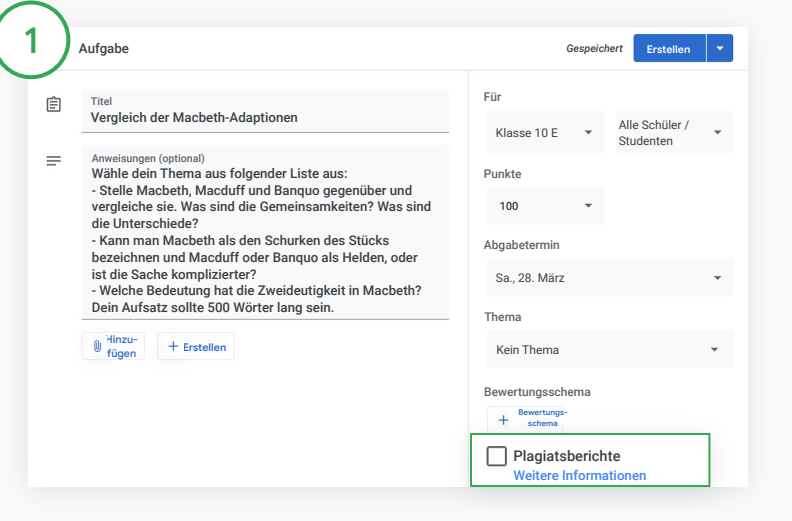

#### Plagiatsberichte aktivieren

Klicken Sie innerhalb einer Aufgabe auf Plagiatsberichte und dann auf Erstellen, um die Aufgabe mit den Schülern/Studenten zu teilen. [Die Schüler/Studenten können die Funktion "Plagiatsberichte" für](#page-68-0) [Aufgaben ausführen](#page-68-0), die in Google Docs, Google Tabellen und Microsoft Word erstellt wurden, und die betreffenden Stellen entsprechend ändern. Classroom scannt die abgegebenen Aufgaben automatisch auf Plagiate und stellt die Ergebnisse den Lehrkräften zur Verfügung.

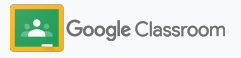

#### **Tools für das individuelle Lernen**

### **Plagiatsberichte** verwenden

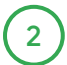

#### Bericht ansehen

Stellen Sie innerhalb einer Aufgabe den Schalter neben der Anzahl mit Verweis angeführter oder wörtlich zitierter Abschnitte auf Ein  $\odot$ . Alle Übereinstimmungen mit dem Web werden markiert und angezeigt.

 $\frac{2}{3}$  $\overline{3}$ 

Sie können sich potenzielle Meldungen als Zahl oder in Prozent anzeigen lassen. Für die gemeldeten Abschnitte wird ein Link zur externen Quelle zur Verfügung gestellt.

Lehrkräfte können die Funktion "Plagiatsberichte" für bis zu fünf Aufgaben pro Kurs kostenlos nutzen.\* Schüler/Studenten können bis zu 3-mal einen Plagiatsbericht ausführen.

\* Für Lehrkräfte mit Google Workspace for Education Fundamentals. Mit einem Teaching and Learning Upgrade oder Google Workspace for Education Plus ist die Anzahl der Plagiatsberichte unbegrenzt.

#### Total points 100 Due date Dec 16, 5:00 PM

Respond to each of the Critical Thinking questions on page 24 in Chapter 1 of your book. In your response, type each question first and then answer it. Answer each question in detail using correct grammar, spelling, punctuation, and capitalization. Create your response in one of two ways:

**See full instructions** 

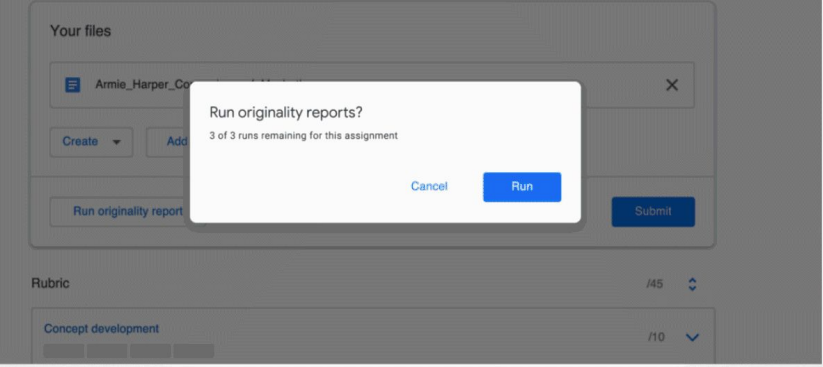

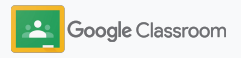

### Ankündigungen posten **Einrichtung**

Mithilfe von Ankündigungen im Kursstream können Sie Ihren Schülern/Studenten Erinnerungen zu Kursen zukommen lassen.

Weitere Informationen zur Verwaltung und Formatierung von Ankündigungen finden Sie in der [Classroom-Hilfe](https://support.google.com/edu/classroom/answer/6020270?hl=en&ref_topic=6024979#zippy=%2Cadd-a-class-comment-to-an-announcement).

 $\bullet$ 

3. Stunde

1

 $\equiv$  Sprachen

Link generieren

#### Ankündigung erstellen

Inhalte mit Schülern/Studenten teilen

Klicken Sie auf den Kurs, in dem Sie die Ankündigung in Classroom posten möchten.

Klicken Sie auf der Seite "Stream" auf Inhalte mit Schülern/Studenten teilen und geben Sie oben die Ankündigung ein.

#### Auswählen, wer die Ankündigung erhalten soll

Klicken Sie innerhalb der Ankündigung auf den Drop-down-Pfeil neben "Für" und wählen Sie die gewünschten Kurse aus.

Sie können die Ankündigung auch für einzelne Schüler/Studenten posten. Klicken Sie innerhalb der Ankündigung auf Alle Schüler/Studenten und dann auf den bzw. die gewünschten Schüler-/Studentennamen.

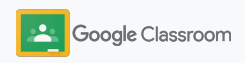

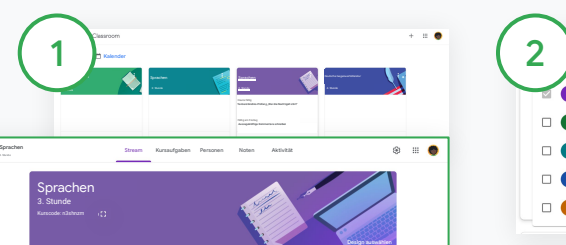

e.

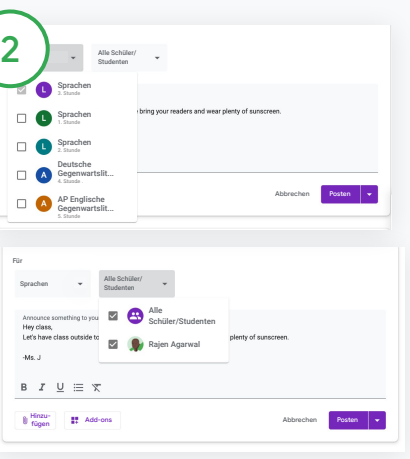

### **Einrichtung**

### Videoanrufe in Meet einrichten und daran teilnehmen

Halten Sie für Ihre Schüler/Studenten ganz einfach eine zuverlässige Videokonferenz ab, bei der ihre Daten geschützt werden. Google Meet ist in Classroom eingebunden und wird neben jedem Kursstream angezeigt. So können Sie auf einfache Weise kursspezifische Videokonferenzen verwalten, starten und ihnen beitreten.

Alle in Classroom erstellten Meet-Links sind Aliasse, die Sie und Ihre Schüler/Studenten für alle Ihre Kurskonferenzen nutzen können. Die Schüler/Studenten werden zu einem Warteraum weitergeleitet, wo sie warten, bis eine Lehrkraft beitritt. Wer nicht auf der Teilnehmerliste steht, darf nur auf Anfrage teilnehmen.

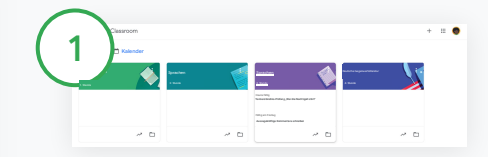

Individuellen Kurslink in Meet erstellen

Klicken Sie in Classroom auf den Kurs.

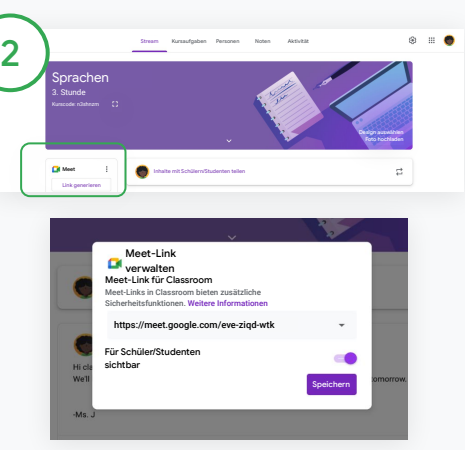

Klicken Sie unter "Meet" auf Link generieren.

(Oder auf Einstellungen **b**. Klicken Sie unter ..Allgemein" auf Meet-Link generieren.)

Ein Meet-Link für Ihren Kurs wird angezeigt. Wählen Sie Speichern aus.

Wenn Sie den Meet-Link für Ihre Schüler/ Studenten sichtbar machen, wird er im Kursstream angezeigt. Die Schüler/ Studenten können so bequem beitreten und den Link immer wieder nutzen.

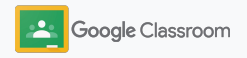

**Einrichtung** 

### Videoanrufe in Meet einrichten und daran teilnehmen

Weitere Informationen zu den Best Practices, anderen Meet-Funktionen und ‑Einstellungen sowie zur Verwaltung von Schülern/Studenten finden Sie in der [Classroom-Hilfe](https://support.google.com/edu/classroom/answer/9776888?hl=en&ref_topic=9049835#zippy=).

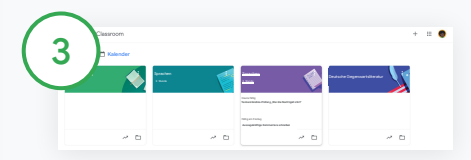

Videokonferenz in Google Classroom starten

Klicken Sie auf den gewünschten Kurs.

Sie können zwischen folgenden Optionen wählen:

- Klicken Sie links auf der Seite "Stream" unter "Meet" auf Teilnehmen
- Klicken Sie auf der Seite "Kursaufgaben" oben auf Meet.
- Klicken Sie innerhalb einer Frage oder Aufgabe auf den Link für die Kurs-Videokonferenz.

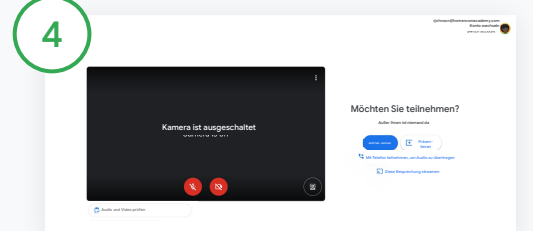

Bevor Sie der Konferenz beitreten, prüfen Sie, ob Sie in Meet mit Ihrem Classroom-Konto angemeldet sind.

Falls nicht, klicken Sie auf Konto wechseln. Melden Sie sich mit Ihrem Classroom-Konto an.

Klicken Sie auf Jetzt teilnehmen.

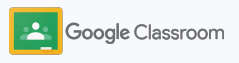

### Bewertungsschema erstellen

Erstellen Sie Bewertungsschemas und berechnen Sie innerhalb der einzelnen Aufgaben automatisch die Noten. Die Schemas können auch wiederverwendet werden.

Sie können die Bewertungsschemas für die zukünftige Verwendung als Entwurf speichern und sie exportieren, importieren oder mit Kollegen teilen. So sparen Sie Zeit und arbeiten noch effektiver.

<span id="page-44-0"></span>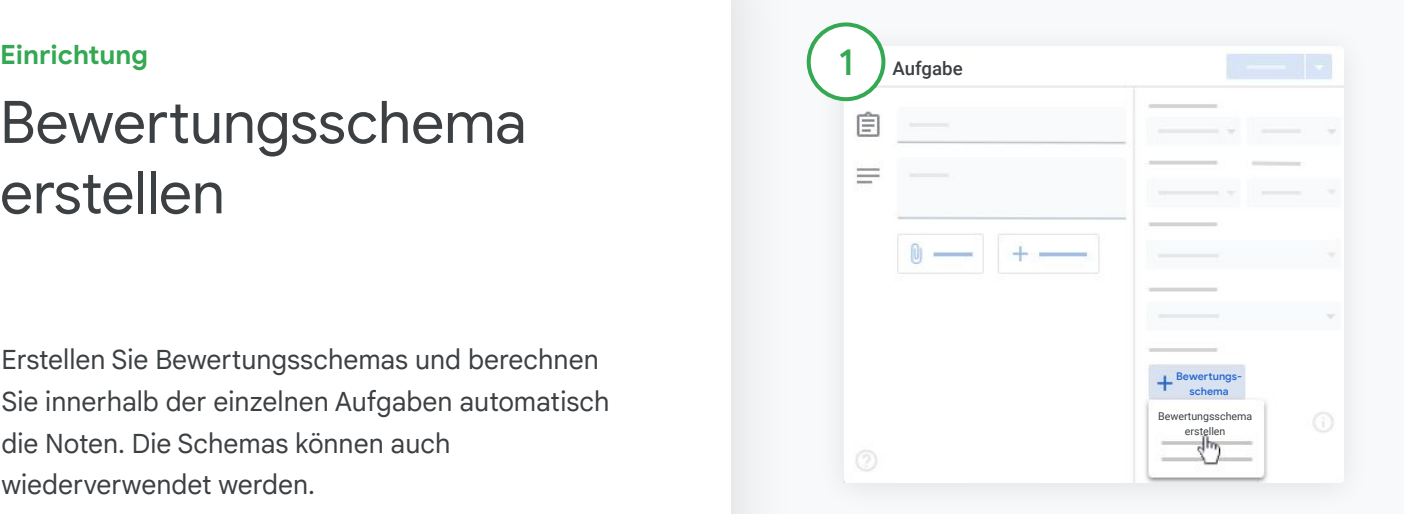

Klicken Sie in Classroom auf den Kurs und dann auf Kursaufgaben.

Erstellen Sie eine Aufgabe mit Titel. Klicken Sie auf Bewertungsschema und dann auf Bewertungsschema erstellen.

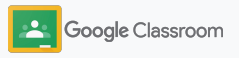

### **Einrichtung**

### Bewertungsschema erstellen

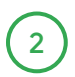

Geben Sie die Details zum Bewertungsschema ein: Titel des Kriteriums: für die Notenbewertung (z. B. Grammatik, Teamwork)

Punkte: die Anzahl der vergebenen Punkte

Titel der Stufe: der Titel der Leistungsstufe (z. B. Sehr gut, Gut)

Beschreibung: die mit der Stufe verknüpften Erwartungen

3

Klicken Sie auf Speichern.

Weitere Informationen zu den Funktionen des Bewertungsschemas und zur Einrichtung des [Benotungssystems finden Sie in der](https://support.google.com/edu/classroom/answer/9184995?hl=en&ref_topic=9049978) [Classroom-Hilfe](https://support.google.com/edu/classroom/answer/9335069?hl=en&ref_topic=9049978#zippy=%2Ccreate-a-rubric).

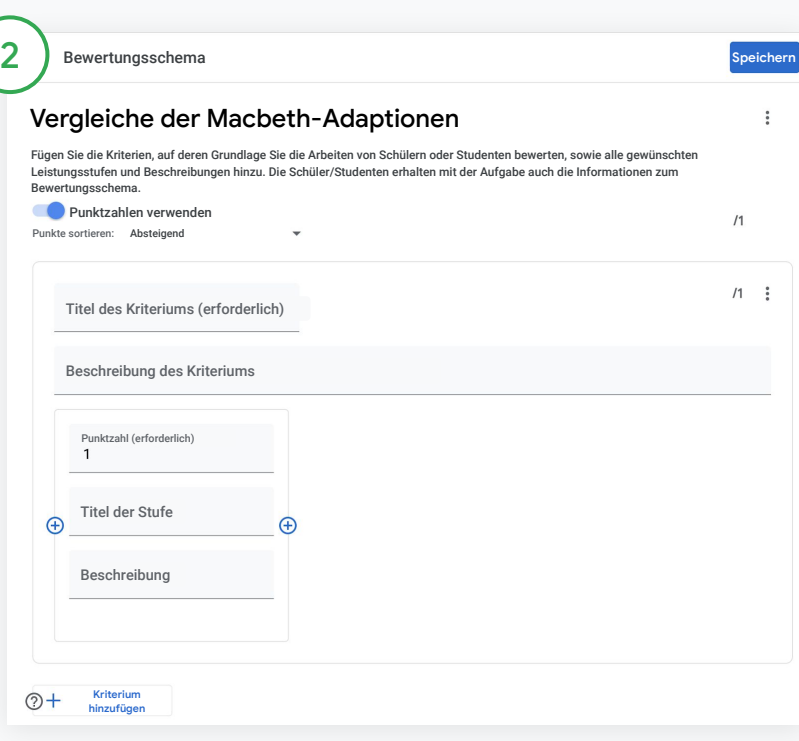

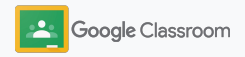

#### **Lehrkräfte**

# Tools für Management and **Organisation**

Gestalten Sie die Benotung effizient, verfolgen Sie den Fortschritt der Schüler/Studenten auf einer einzigen Plattform und automatisieren Sie bestimmte Aufgaben.

- ➔ **[Sehen Sie sich den Aufgabenfortschritt](#page-47-0)** kursübergreifend nach Status an.
- ➔ **[Geben Sie detailliertes Feedback](#page-49-0)** mithilfe eines eigenen Kommentarverlaufs.
- ➔ **[Benoten Sie anhand eines Bewertungsschemas](#page-52-0)**, das direkt neben der Aufgabe angezeigt wird.
- ➔ **[Geben Sie Aufgaben von Schülern/Studenten zurück](#page-54-0)**, direkt in Classroom.
- ➔ **[Aktualisieren Sie Ihr Notenbuch](#page-55-0)** und sehen Sie sich die Aufgaben Ihrer Schüler/Studenten an, alles auf einer einzigen **Plattform**
- ➔ **[Exportieren Sie die Noten in Ihr SIS](#page-57-0)**, direkt aus dem Notenbuch.
- ➔ **[Verwenden Sie Aufgaben für mehrere Kurse](#page-59-0)** immer wieder.
- ➔ **[Automatisieren Sie Zusammenfassungen für](#page-61-0)  [Erziehungsberechtigte](#page-61-0)**, um Eltern auf dem Laufenden zu halten.

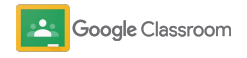

## <span id="page-47-0"></span>Aufgabenfortschritt ansehen

Verschaffen Sie sich schnell einen kursübergreifenden Überblick über die Aufgaben, die Sie zugewiesen haben – auf einer nutzerfreundlichen Plattform.

Mit diesem Tool können Sie sich den Status aller Aufgaben ansehen und Arbeiten als geprüft kennzeichnen.

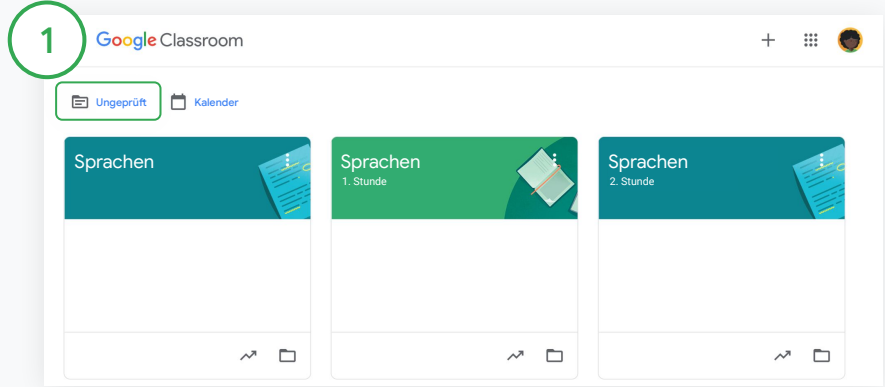

Aufgaben von Schülern/Studenten kursübergreifend ansehen Klicken Sie in Classroom oben auf Ungeprüft.

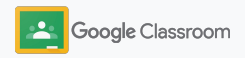

### Aufgabenfortschritt ansehen

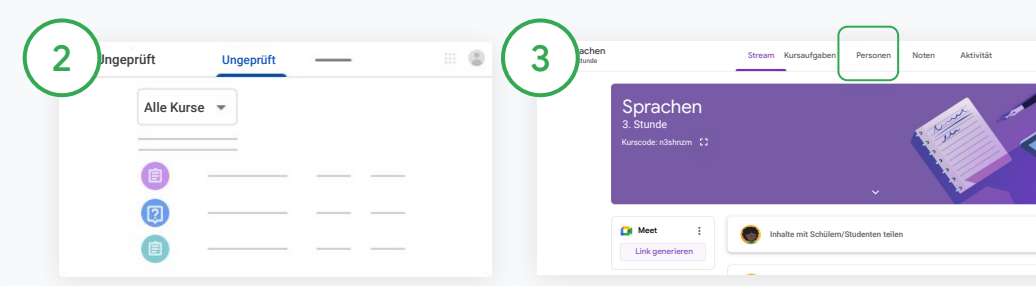

#### **Nach Kurs filtern**

Klicken Sie auf Alle Kurse und wählen Sie einen Kurs aus. Klicken Sie auf einen Titel, um sich abgegebene Aufgaben anzeigen zu lassen.

Sortieren Sie Aufgaben nach Abgabetermin. Klicken Sie dazu auf den Abwärtspfeil oder den Aufwärtspfeil.

#### **Aufgaben als geprüft markieren**

Klicken Sie neben der Aufgabe auf das Dreistrich-Menü  $\equiv$  und dann auf Als geprüft markieren. Nachdem Sie eine Aufgabe als geprüft markiert haben, erscheint sie in der Liste "Geprüft".

**Liste mit Aufgaben eines Schülers/Studenten aufrufen sowie deren Status ansehen** 

Klicken Sie auf den Kurs. Klicken Sie oben auf Personen und dann auf den Namen eines Schülers/Studenten.

Eine Seite wird angezeigt mit:

- Dem Schüler/Studenten zugeteilten Aufgaben sowie deren Abgabetermine
- Den Aufgaben und deren Status (zugeteilt, abgegeben, verspätet oder fehlend)
- Den Noten für Kursaufgaben
- Den Anhängen zu den abgegebenen Aufgaben
- Den privaten Kommentaren des Schülers/Studenten an Sie

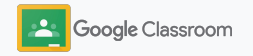

## <span id="page-49-0"></span>**Detailliertes** Feedback zu Aufgaben geben

Geben Sie Ihren Schülern/Studenten ein konkretes Feedback, indem Sie Kommentare zu den abgegebenen Aufgaben hinterlassen. Sie können auch direkt auf die Aufgabe des Schülers/Studenten schreiben.

Classroom speichert Ihr am häufigsten verwendetes Feedback automatisch in einem personalisierten und automatisierten Kommentarverlauf.

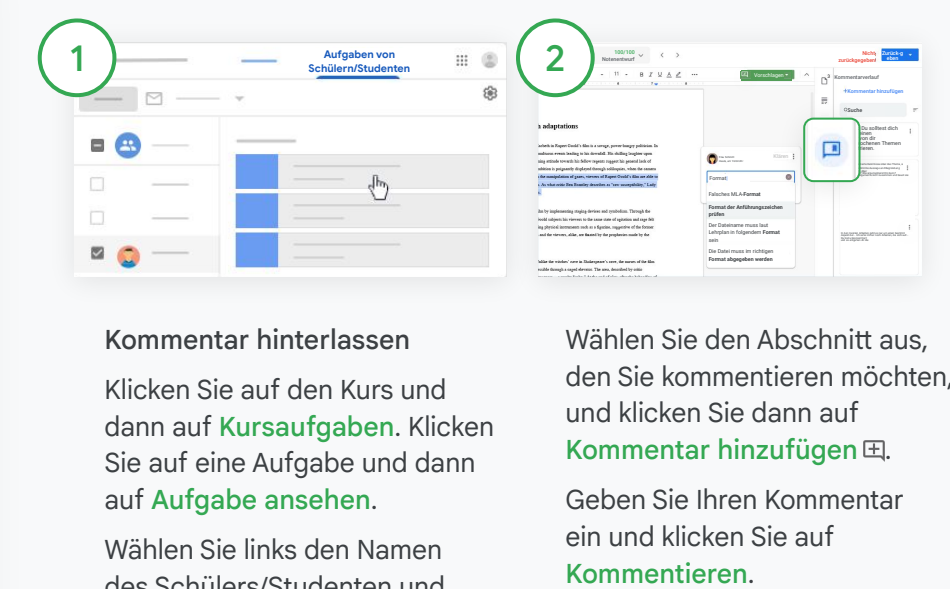

### Kommentar hinterlassen

Klicken Sie auf den Kurs und dann auf Kursaufgaben. Klicken Sie auf eine Aufgabe und dann auf Aufgabe ansehen.

Wählen Sie links den Namen des Schülers/Studenten und die abgegebene Datei aus.

Wählen Sie den Abschnitt aus, den Sie kommentieren möchten, und klicken Sie dann auf Kommentar hinzufügen  $H$ .

Geben Sie Ihren Kommentar ein und klicken Sie auf

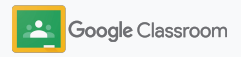

### Detailliertes Feedback zu Aufgaben geben

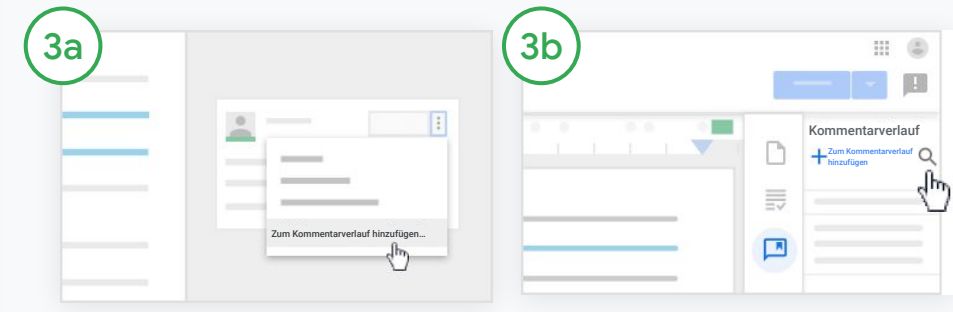

Eigenen Kommentarverlauf für die am häufigsten verwendeten Kommentare erstellen

Einen bereits vorhandenen Kommentar hinzufügen: Öffnen Sie die Aufgabe des Schülers/Studenten. Klicken Sie rechts oben im Kommentarfeld auf das Dreipunkt-Menü und dann auf Zum Kommentarverlauf hinzufügen.

Ändern Sie den Kommentar bei Bedarf und klicken Sie auf Hinzufügen.

#### Kommentar direkt eingeben

Klicken Sie rechts neben der Aufgabe des Schülers/Studenten auf Kommentarverlauf.

Wählen Sie Zum Kommentarverlauf hinzufügen aus. Sie können dann entweder einen einzelnen Kommentar oder auch mehrere Kommentare eingeben oder eine Liste bzw. vorbereitete Kommentare einfügen.

Klicken Sie auf Hinzufügen.

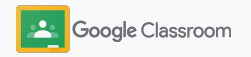

### Detailliertes Feedback zu Aufgaben geben

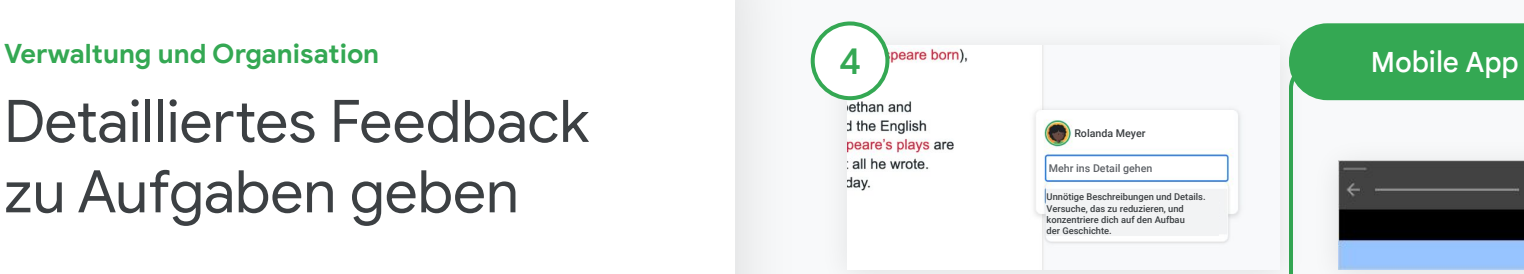

### Kommentare aus dem Kommentarverlauf verwenden

Wählen Sie den Abschnitt, den Sie kommentieren möchten, und klicken Sie dann auf Kommentar hinzufügen **E**.

Geben Sie die ersten Buchstaben Ihres Feedbacks ins Kommentarfeld ein. Die entsprechenden am häufigsten von Ihnen verwendeten Kommentare werden automatisch angezeigt. Klicken Sie auf den gewünschten Kommentar und dann zur Veröffentlichung auf die Kommentar-Schaltfläche.

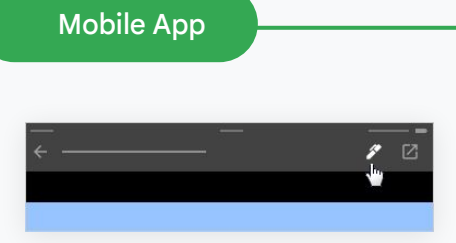

### Auf Aufgaben von Schülern/ Studenten zeichnen oder schreiben

Tippen Sie in der Classroom App auf den Kurs und öffnen Sie eine Aufgabe.

Tippen Sie auf Aufgaben von Schülern/Studenten und wählen Sie einen Namen sowie den entsprechenden Anhang aus.

Tippen Sie auf Bearbeiten. Nun können Sie Notizen einfügen oder zeichnen.

Tippen Sie auf Mehr und dann auf Speichern.

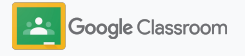

<span id="page-52-0"></span>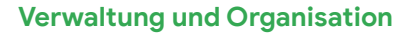

## Mithilfe eines Bewertungsschemas benoten

Mit einem Bewertungsschema wird Ihre Benotung konsistent und transparent. Lehrkräfte können die Aufgaben von Schülern/Studenten anhand von Bewertungsschemas benoten, die direkt neben der Aufgabe angezeigt werden.

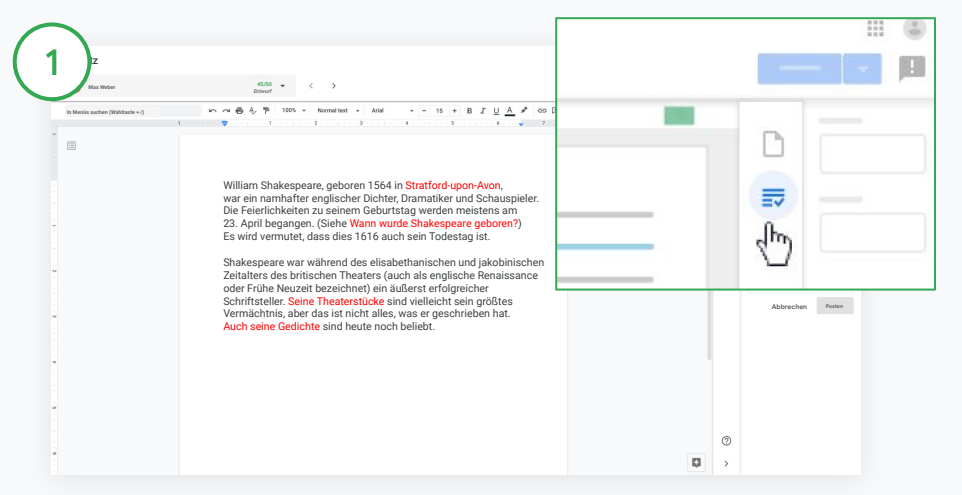

Bewertungsschema während der Benotung einer Aufgabe anzeigen lassen

Wählen Sie den jeweiligen Kurs aus und klicken Sie auf Kursaufgaben. Wählen Sie die Aufgabe aus, klicken Sie auf Aufgabe ansehen und öffnen Sie die Datei eines Schülers/Studenten.

Klicken Sie in der rechten Spalte auf das Symbol für Benotung und maximieren oder minimieren Sie die Beschreibung der Kriterien.

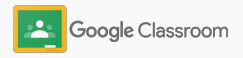

### Mithilfe eines Bewertungsschemas benoten

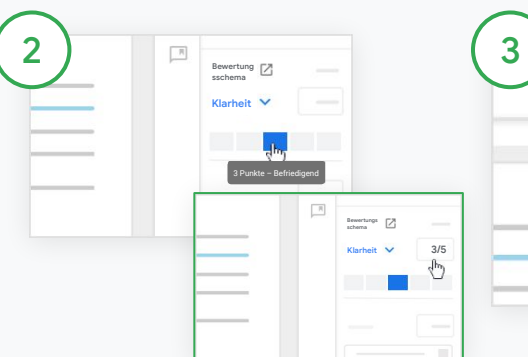

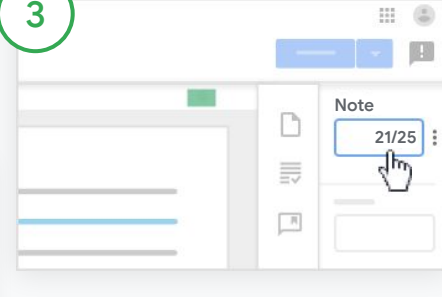

Für jedes Kriterium eine Bewertung auswählen

Weisen Sie im Bewertungsschema jedem Kriterium eine Notenstufe zu.

Klicken Sie für jedes Kriterium eine Notenstufe an oder, wenn Sie mit Punkten benoten, geben Sie eine Zahl ein.

Die Punktzahl für das Bewertungsschema wird automatisch aktualisiert, wenn Sie die Bewertungsstufen auswählen.

#### Gesamtnote manuell ändern

Geben Sie bei Note manuell eine Note für die Aufgabe des Schülers/Studenten ein.

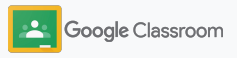

## <span id="page-54-0"></span>Arbeiten von Schülern/Studenten zurückgeben

Behalten Sie den Überblick und geben Sie dem Schüler/Studenten die Aufgabe direkt zurück. Sie können geprüfte Aufgaben auch mehreren Schülern/Studenten gleichzeitig zurückgeben. Sobald die Aufgabe zurückgegeben wurde, können die Schüler/Studenten ihre Note sehen.

Lehrkräfte können auch innerhalb des [Classroom-Notenbuchs](#page-55-0) Aufgaben zurückgeben.

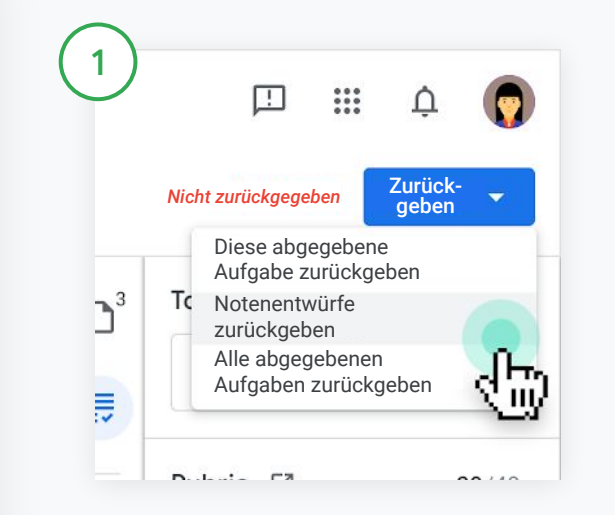

Klicken Sie in Classroom auf den Kurs und dann auf Kursaufgaben. Wählen Sie die Aufgabe aus, die Sie zurückgeben möchten, und dann Aufgabe ansehen.

Setzen Sie neben jedem Schüler/Studenten, dessen Aufgabe Sie zurückgeben möchten, ein Häkchen und klicken Sie dann auf Zurückgeben.

Sie können zwischen folgenden Optionen wählen:

- Diese abgegebene Aufgabe zurückgeben
- Notenentwürfe zurückgeben
- Alle abgegebenen Aufgaben zurückgeben

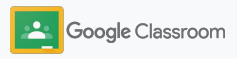

### <span id="page-55-0"></span>**Notenbuch** aktualisieren

Das Notenbuch in Classroom ist eine zentrale Stelle, an der Sie die abgegebenen Aufgaben Ihrer Schüler/Studenten ansehen, Noten eingeben, Aufgaben zurückgeben und sich alle Noten einer Aufgabe ansehen können.

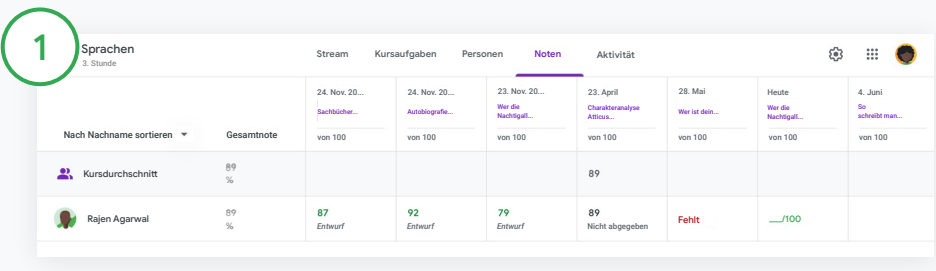

#### Notenbuch öffnen

Klicken Sie in Classroom auf den Kurs und dann oben auf Noten.

Auf der Seite "Noten" können Sie sich die abgegebene Aufgabe eines Schülers/Studenten ansehen und sogar direkt benoten und zurückgeben.

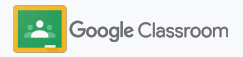

### **Notenbuch** aktualisieren

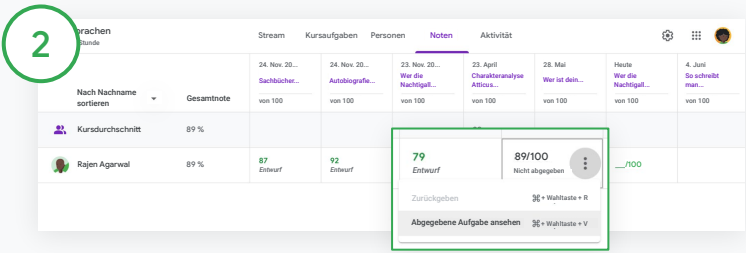

Aufgaben von Schülern/Studenten ansehen

Bewegen Sie in Noten den Mauszeiger auf die Zelle einer Schüler-/ Studentenaufgabe. Klicken Sie auf das Dreipunkt-Menü und dann auf Eingereichte Aufgabe ansehen.

Der Status der Aufgabe oder Note ist farblich gekennzeichnet:

- Rot: Die Aufgabe fehlt.
- Grün: Die Aufgabe wurde abgegeben oder es liegt ein Notenentwurf vor.
- Schwarz: Die Aufgabe wurde zurückgegeben.

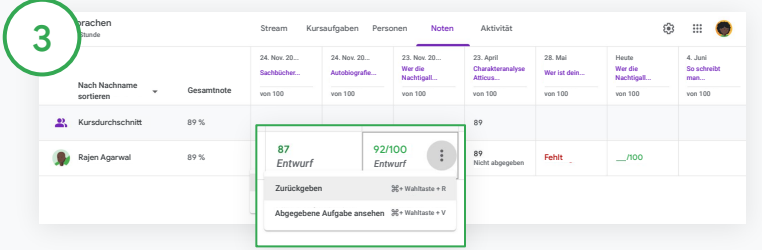

Im Notenbuch Noten eintragen und Aufgaben zurückgeben

Tragen Sie für die Aufgabe des Schülers/Studenten unter Noten eine Note ein.

Wenn Sie die Aufgabe zurückgeben möchten, klicken Sie im Dreistrich- $M$ enü  $\equiv$  auf Zurückgeben.

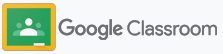

### <span id="page-57-0"></span>Noten in SIS exportieren

Sie können Noten aus dem Notenbuch direkt in Ihr SIS (Schüler-/Studenteninformationssystem) exportieren. Dazu müssen Sie zuerst Ihren Kurs mit dem SIS verknüpfen.

Kompatible SIS-Partner: Infinite Campus, Skyward, Aspen SIS\*

Weitere Informationen zum Exportieren von Noten finden Sie in der [Classroom-Hilfe.](https://support.google.com/edu/classroom/answer/9356369?hl=en&ref_topic=9049978#zippy=%2Clink-a-class-to-your-sis)

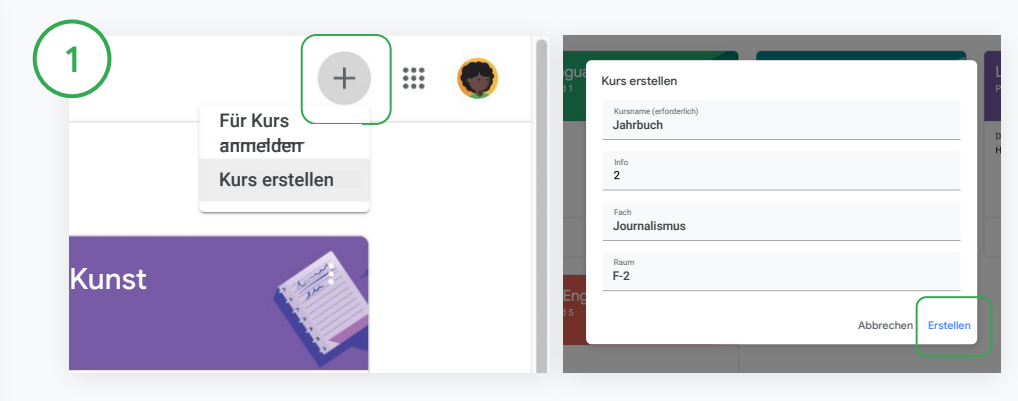

#### Kurs zuerst mit SIS verknüpfen

Klicken Sie in Classroom auf Hinzufügen  $+$  und dann auf Kurs erstellen.

Klicken Sie neben Verknüpfen mit auf den Drop-down-Pfeil und wählen Sie den Kurs aus.

Geben Sie die Kursdetails ein und klicken Sie auf Erstellen.

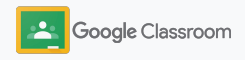

### Noten in SIS exportieren

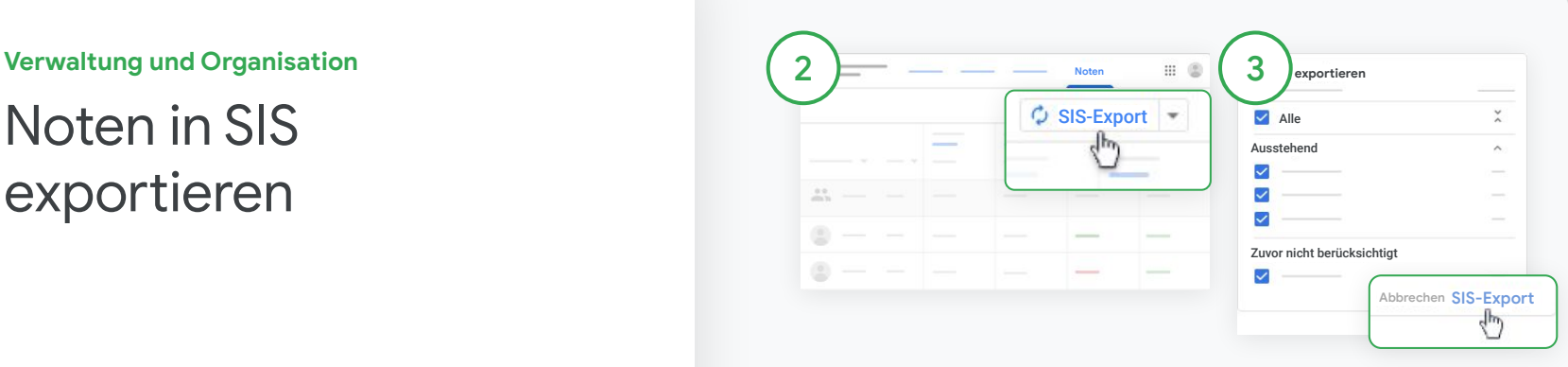

#### Noten exportieren

Klicken Sie auf den Kurs, dessen Noten Sie exportieren möchten, und dann auf Noten.

Klicken Sie rechts auf SIS-Export.

Noten werden für alle Kursaufgaben exportiert, bei denen das entsprechende Kästchen angeklickt ist. Entfernen Sie das Häkchen für die Noten, die Sie nicht exportieren möchten.

Klicken Sie auf SIS-Export.

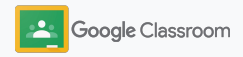

## <span id="page-59-0"></span>Aufgaben und Ankündigungen wiederverwenden

Wenn Sie Aufgaben, Ankündigungen und andere Beiträge wiederverwenden, arbeiten Sie noch effizienter. Sie können diese mit dem ursprünglichen Kurs oder mit anderen Kursen teilen.

Sie können den Beitrag ändern und Anhänge oder Bewertungsschemas bearbeiten, bevor Sie ihn veröffentlichen. Teilen aus der anderen auch der Beiträge wiederverwenden

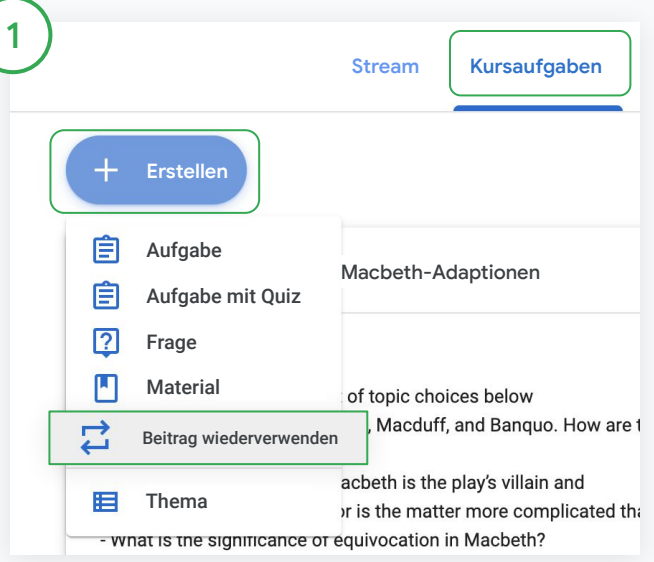

Klicken Sie in Classroom auf den Kurs und dann auf Kursaufgaben. Bewegen Sie den Mauszeiger auf Erstellen und klicken Sie dann auf Beitrag wiederverwenden.

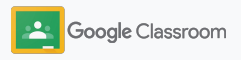

## Aufgaben und Ankündigungen wiederverwenden

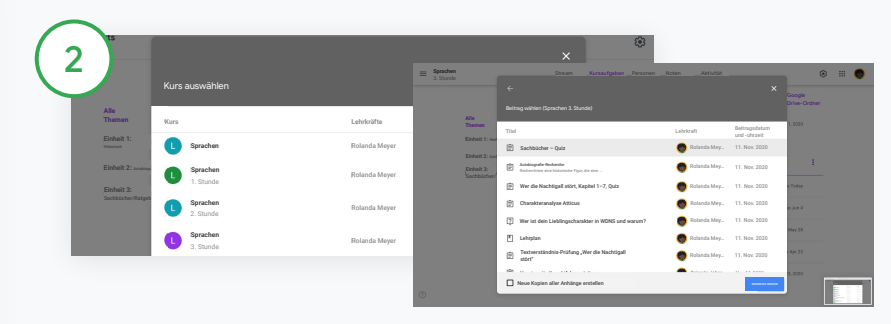

Wählen Sie den Kurs mit dem Beitrag aus, den Sie wiederverwenden möchten.

Klicken Sie auf den Beitrag und dann auf Wiederverwenden.

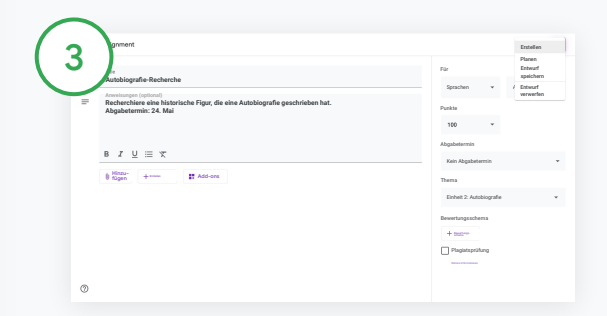

Sie können Informationen ändern und hinzufügen oder Anhänge löschen. Bevor Sie den Beitrag teilen, wählen Sie eine Option aus:

- Den Beitrag für später speichern. Klicken Sie auf den Drop-down-Pfeil und dann auf "Entwurf speichern".
- Aufgabe wiederverwenden: Klicken Sie auf Erstellen.
- Ankündigung wiederverwenden: Klicken Sie auf Posten.

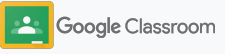

### <span id="page-61-0"></span>E-Mail-Zusammenfassungen für Erziehungsberechtigte einrichten

Wenn Sie Erziehungsberechtigte auf dem Laufenden halten und einbinden möchten, schlagen Sie ihnen vor, E-Mails mit einer Zusammenfassung der Fortschritte des Schülers zu abonnieren. Sie können auswählen, welche Kurse [in die Zusammenfassungen](https://support.google.com/edu/classroom/answer/6386354) einfließen und welche Erziehungsberechtigte die E-Mail erhalten.

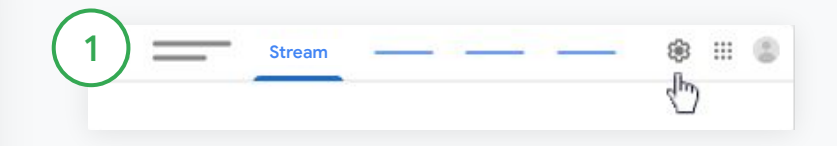

E-Mails mit Zusammenfassungen für Erziehungsberechtigte aktivieren oder deaktivieren

Wählen Sie den Kurs aus, für den Sie eine E-Mail mit einer Zusammenfassung senden möchten, und klicken Sie auf Einstellungen **..** 

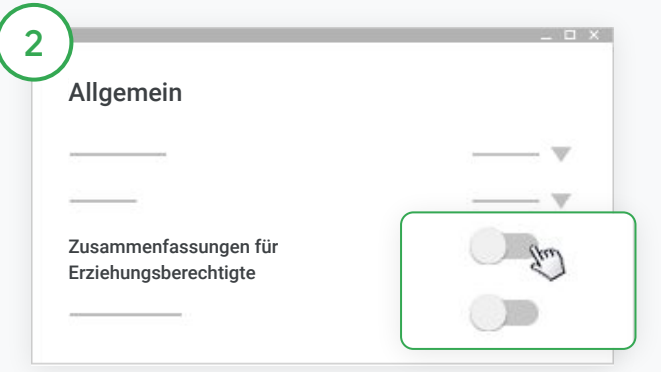

Stellen Sie unter "Allgemein" den Schieberegler auf Ein oder Aus. Klicken Sie auf Kurs hinzufügen. Klicken Sie oben auf der Seite auf Speichern.

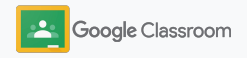

**Verwaltung und Organisation Personenant Results Personal Results Personal Results Personal Results Personal Results Personal Results Personal Results Personal Results Personal Results Personal Results** 

E-Mail-Zusammenfassungen für Erziehungsberechtigte einrichten

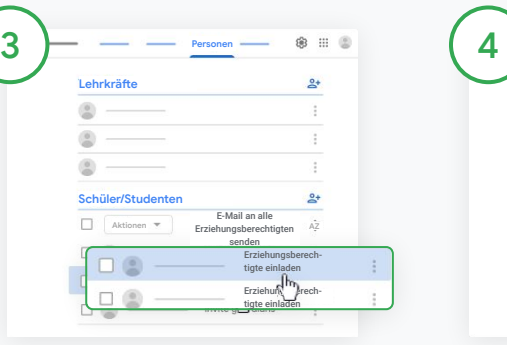

Erziehungsberechtigte einladen oder entfernen

Klicken Sie auf einen Kurs und dann auf Personen.

Klicken Sie neben dem Namen des betreffenden Schülers auf Erziehungsberechtigte einladen oder auf Erziehungsberechtigte entfernen.

● Geben Sie im Fall einer Einladung die E-Mail-Adresse(n) des bzw. der Erziehungsberechtigten ein.

Klicken Sie auf Einladen oder auf Entfernen.

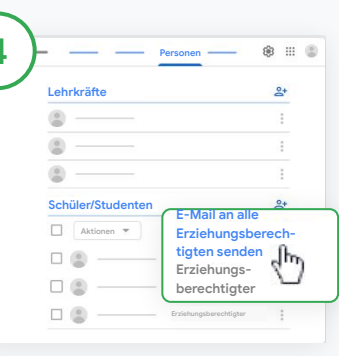

E-Mail an Erziehungsberechtigte Klicken Sie auf den Kurs und dann auf Personen.

● E-Mail an den Erziehungsberechtigten eines einzelnen Schülers senden: Klicken Sie neben dem Namen des Schülers auf das Dreipunkt-Menü und dann auf E-Mail an

Erziehungsberechtigte senden. Ein E-Mail-Fenster mit den entsprechenden E-Mail-Adressen öffnet sich.

● E-Mails an alle Erziehungsberechtigten von Schülern eines Kurses senden: Klicken Sie oben auf E-Mail an alle Erziehungsberechtigten senden.

Geben Sie einen Betreff und eine Nachricht ein. Klicken Sie auf Senden.

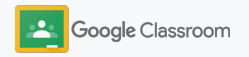

#### **Lehrkräfte**

# Tools für das individuelle Lernen

Geben Sie Ihren Schülern/Studenten die Funktionen an die Hand, mit denen sie in einer möglichst produktiven und individuellen Umgebung lernen und sich besser konzentrieren können.

- ➔ [Bedienungshilfen](#page-64-0): Lernmöglichkeiten für alle Schüler/Studenten
- ➔ [Automatische Abgabetermine:](#page-65-0) Termine in den Schüler-/Studentenkalendern für eine bessere Übersicht über die Fälligkeitsdaten
- ➔ [Individuelle To-do-Listen für Schüler/Studenten](#page-67-0): Für eine bessere Übersicht über Ihre Aufgaben
- ➔ [Plagiatsberichte für Schüler/Studenten](#page-68-0): Zur Verhinderung unabsichtlicher Plagiate

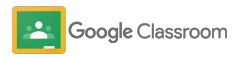

### <span id="page-64-0"></span>**Tools für das individuelle Lernen**

# Bedienungshilfen

Mit individuell anpassbaren Einstellungen für Bedienungshilfen können Schüler/Studenten ihre Lernumgebung ideal gestalten und Aufgaben optimal abarbeiten.

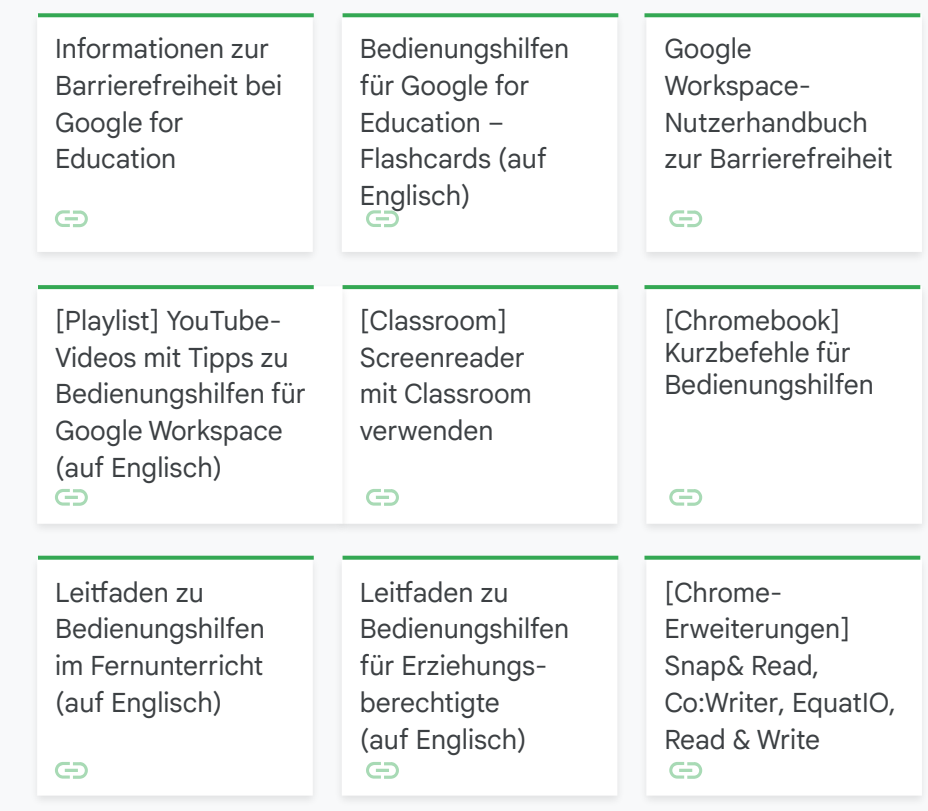

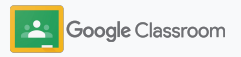

#### <span id="page-65-0"></span>**Tools für das individuelle Lernen**

## Automatische Abgabetermine in Kalender

Abgabetermine werden automatisch in den entsprechenden Kalendern angezeigt, wenn Kursaufgaben verteilt werden. So helfen Sie Schülern und Studenten, Ihre Aufgaben pünktlich abzugeben.

Für jeden Kurs nutzen Sie und Ihre Schüler/Studenten einen gemeinsamen Classroom-Kalender sowie einen Google-Kalender, in denen die Fälligkeitsdaten angezeigt werden.

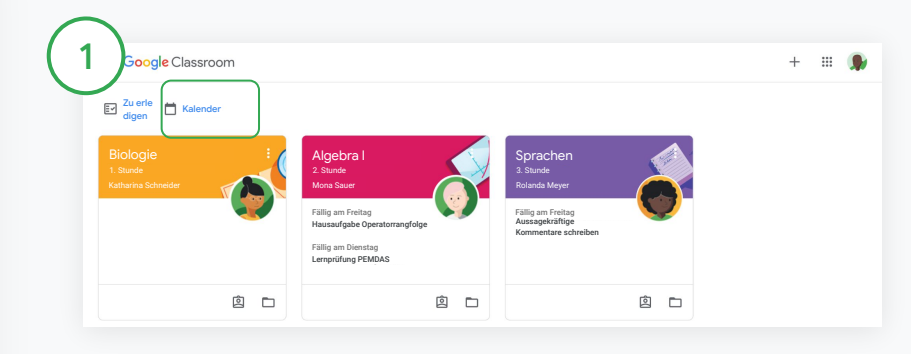

Kursaufgaben im Classroom-Kalender ansehen

Klicken Sie oben in Classroom auf das Dreistrich-Men $\ddot{u} \equiv$ und dann auf Kalender. Die Fälligkeitsdaten aller Aufgaben werden angezeigt.

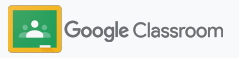

### Automatische Abgabetermine in Kalender

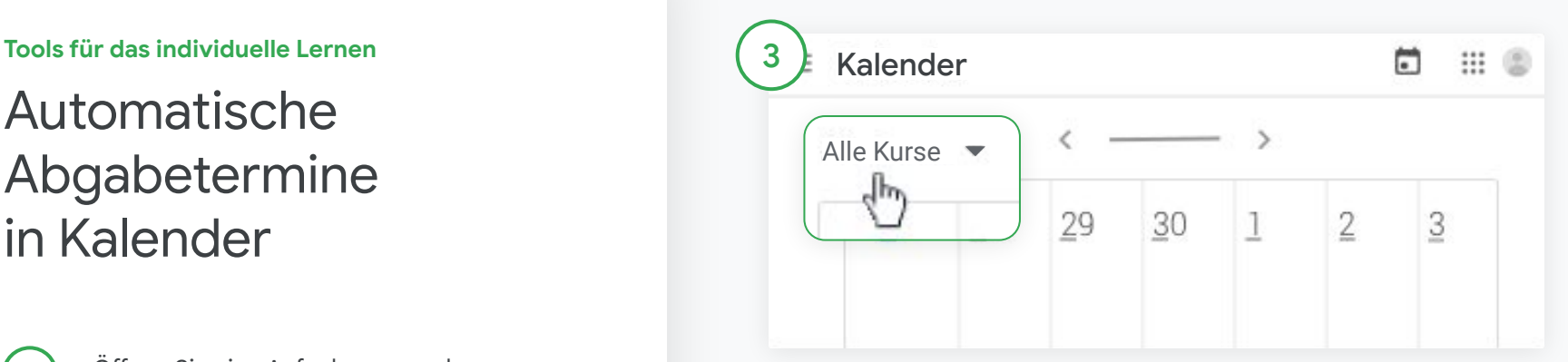

Öffnen Sie eine Aufgabe, um mehr Informationen dazu anzuzeigen.

3

2

Kursaufgaben aller Kurse ansehen Klicken Sie auf Alle Kurse.

Kursaufgaben nur eines Kurses ansehen

Klicken Sie auf Alle Kurse und wählen Sie den Kurs aus.

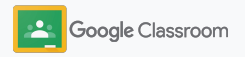

<span id="page-67-0"></span>**Tools für das individuelle Lernen**

## Schülern/Studenten ihre individuellen To-do-Listen anzeigen

Mithilfe individueller, automatisch erstellter To-do-Listen von Classroom können Schüler/Studenten den Überblick behalten und vorausplanen.

Weitere Informationen dazu, wie sie sich Kursaufgaben ansehen können, finden die Schüler/Studenten in der [Classroom-Hilfe.](https://support.google.com/edu/classroom/answer/6020284?hl=en&ref_topic=9050121)

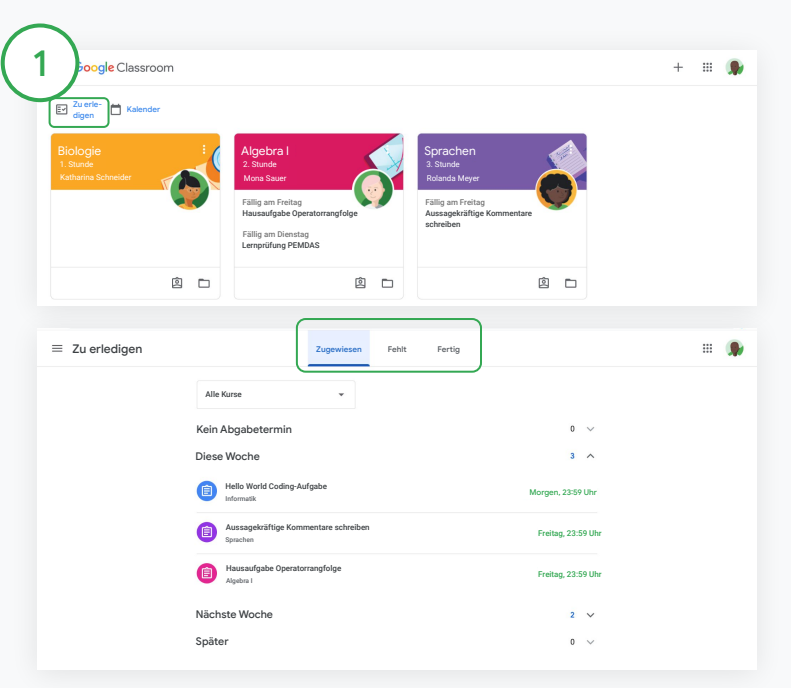

Schülern/Studenten zeigen, wie sie sich die To-do-Liste für alle Kurse ansehen können

Oben bei Classroom auf Zu erledigen klicken und eine Option wählen:

- Auf Zugewiesen klicken, um die individuell zugeteilten Aufgaben zu sehen
- Auf Fehlt klicken, um die bereits fälligen und noch nicht abgegebenen Aufgaben zu sehen
- Auf Erledigt klicken, um von der Lehrkraft benotete oder zurückgegebene Aufgaben zu sehen

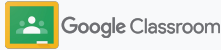

#### <span id="page-68-0"></span>**Tools für das individuelle Lernen**

### Plagiatsberichte für Schüler/Studenten

Fördern Sie kritisches Denken und ermöglichen Sie den Schülern/Studenten, ihre Arbeiten auf unabsichtliche Plagiate zu prüfen.

Die Plagiatsberichte decken mithilfe der leistungsstarken Google Suche Plagiate in Aufgaben auf, die in Google Docs, Google Präsentationen und Microsoft Word erstellt wurden. [Aktivieren Sie die](#page-39-0) [Funktion "Plagiatsberichte"](#page-39-0), damit Schüler/Studenten nicht zitierte Inhalte finden und entsprechend bearbeiten können. Classroom scannt die abgegebenen Aufgaben automatisch auf Plagiate und stellt die Ergebnisse den Lehrkräften zur Verfügung.

Schüler/Studenten können bis zu 3-mal einen Plagiatsbericht ausführen.

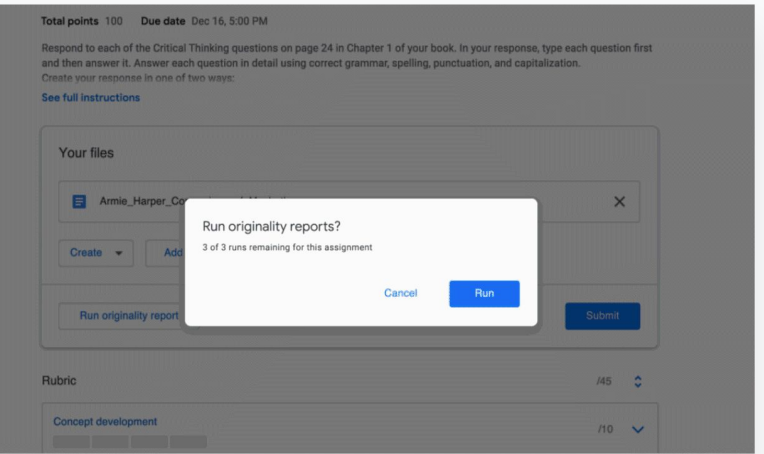

1

Schüler/Studenten befähigen, ihre Aufgaben auf Plagiate hin zu überprüfen

Im Kurs auf Kursaufgaben klicken und dann auf die Aufgabe

Unter Meine Aufgaben eine Datei hochladen oder erstellen

Neben "Plagiatsberichte" auf Ausführen klicken Unter dem Dateinamen auf Plagiatsbericht ansehen klicken. Der Bericht wird angezeigt und entsprechende Stellen hervorgehoben.

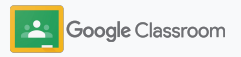

## Google Classroom: Ressourcen für Lehrkräfte

Zusätzlich zu diesem Handbuch finden Sie weitere Ressourcen, mit denen Lehrkräfte das Potenzial von Classroom voll ausschöpfen können.

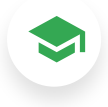

### Einführung in Classroom

Besuchen Sie im [Teacher Center](https://teachercenter.withgoogle.com/first-day-trainings/welcome-to-classroom) die Seite für Ressourcen. Hier finden Sie Informationen über den Einstieg in Classroom, erstellt von Lehrkräften für Lehrkräfte.

## Videoanleitungen

Sehen Sie sich [Schulungsvideos](https://edu.google.com/intl/ALL_us/for-educators/training-courses/?modal_active=none) für Lehrkräfte und Schüler/Studenten an, wenn Sie Anleitungen für den Einstieg brauchen oder mehr ins Detail gehen möchten. Sehen Sie sich in [Classroom](https://www.youtube.com/watch?v=UEFgW--0094&list=PLP7Bvyb3ap44G3Gt_mTxOHoCcIYTBIixg) [101](https://www.youtube.com/watch?v=UEFgW--0094&list=PLP7Bvyb3ap44G3Gt_mTxOHoCcIYTBIixg) die wichtigsten Funktionen an und meistern Sie mit unserer [Classroom-Reihe](https://docs.google.com/presentation/d/1x-_rDk0Ixfo5wbpQrNrOI44BV4cWiktCoGR0nF_fmig/edit#slide=id.gd4c930ea03_158_0) komplexe Lehr- und

# 62

### Classroom-Hilfe

In unserer [Classroom-Hilfe](https://support.google.com/edu/classroom/?hl=en#topic=6020277) finden Sie unzählige Leitfäden und Schritt-für-Schritt-Anleitungen, mit denen sich alle Fragen klären lassen.

# 召

### Kompatible Apps

Mit von Lehrkräften empfohlenen [Apps](https://edu.google.com/products/classroom/apps/), die sich nahtlos in Classroom einbinden lassen, bieten sich viele neue Herangehensweisen an Lerninhalte.

**[g.co/firstdayofclassroom](http://g.co/firstdayofclassroom)**

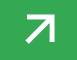

Lernsituationen.

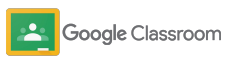

**Kostenpflichtige Funktionen**

### Classroom optimal nutzen

Die [kostenpflichtigen Versionen von](https://edu.google.com/products/workspace-for-education/editions/) Google [Workspace for Education](https://edu.google.com/products/workspace-for-education/editions/) bieten zusätzliche Funktionen für einen modernen Unterricht.

### Mehr Classroom-Funktionen für einen modernen Unterricht:

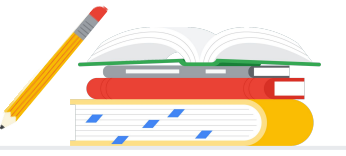

- Classroom-Logs nach BigQuery exportieren, um Nutzerakzeptanz, Nutzungstrends und mehr zu analysieren
- Unbegrenzter Zugang zu Plagiatsberichten: mit eigener Bibliothek für den Abgleich mit früheren Aufgaben von Schülern/Studenten
- Bald verfügbar: EdTech-Tools von Drittunternehmen mit Classroom-Add-ons an mehrere Lehrkräfte gleichzeitig verteilen
- Bald verfügbar: Lehrkräfte können mit Übungspaketen ihre bereits bestehenden Lehrinhalte in ansprechende und interaktive Aufgaben verpacken

### Zusätzliche Funktionen hinzufügen, um den individuellen Anforderungen Ihrer Bildungseinrichtung gerecht zu werden

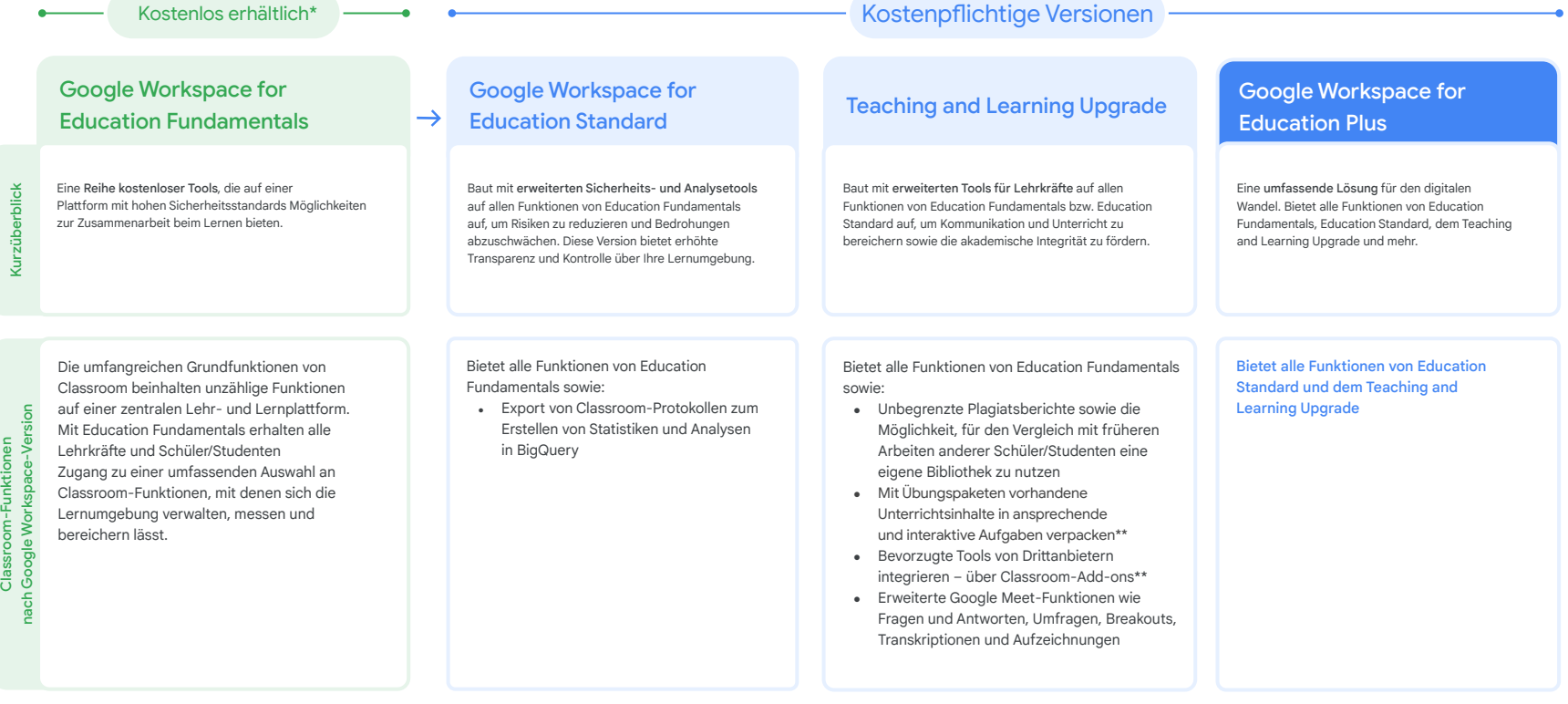

\* [Für berechtigte Bildungseinrichtungen kostenlos verfügbar](https://support.google.com/a/answer/134628?hl=en)

\*\* Demnächst verfügbar
**Google** for Education

Häufig gestellte Fragen zu Google Workspace for **Education** 

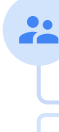

J

B

neuen Funktionen der Versionen von Google Workspace for Education verwenden.

Alle Kunden, die G Suite Enterprise for Education erworben haben, können auch die

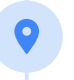

[Plus-Version](http://edu.google.com/educationplus) an.

Informationen zu Preisen zu den einzelnen kostenpflichtigen Versionen nach Region, Bedarf und Teilnehmerzahlen erhalten Sie von Ihrem Vertriebsmitarbeiter.

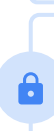

Alle kostenpflichtigen Versionen von Google Workspace for Education gibt es als Jahresabo. Der Preis wird für die Dauer der Laufzeit festgesetzt. Kunden, die das Teaching and Learning Upgrade kaufen, können jederzeit Education Standard hinzufügen (und umgekehrt).

Zu den Versionen von Google Workspace for [Education](http://edu.google.com/educationfundamentals) gehören Education [Fundamentals,](http://edu.google.com/educationfundamentals) die berechtigten Instituten kostenlos zur Verfügung steht, sowie [Education Standard](http://edu.google.com/educationstandard), das [Teaching and Learning Upgrade](http://edu.google.com/teachingandlearningupgrade) und [Education Plus,](http://edu.google.com/educationplus) kostenpflichtige Versionen mit Premium-Funktionen.

Informationen zu den Funktionen der einzelnen Versionen von Google Workspace for Education finden Sie in unserer [Vergleichstabelle](https://edu.google.com/products/workspace-for-education/editions/).

G Suite Enterprise for Education (jetzt Google Workspace for Education Plus) ist noch bis April 2021 zum bisherigen Preis erhältlich. Ab dann bietet sich für Kunden, die eine vergleichbare Lösung für ihre Bildungseinrichtung suchen, die [Education](http://edu.google.com/educationplus)

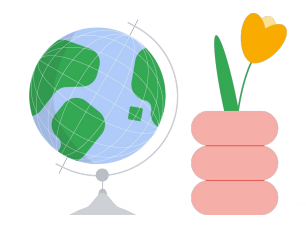

## Hilfe im **Bedarfsfall**

- In der [Community für Lehrkräfte](https://edu.google.com/intl/ALL_us/for-educators/communities/?modal_active=none) können Sie einer Gruppe in Ihrer Nähe beitreten.  $\bigoplus$
- $\oplus$ Im [Classroom-Hilfeforum erhalten Sie Tipps und Tricks von Kolleginnen und Kollegen](https://support.google.com/edu/classroom/community).
- In der [Classroom-Hilfe](https://support.google.com/edu/classroom/?hl=en#topic=10298088) und in den [Hilfeforen](https://support.google.com/edu/classroom/community/?hl=en&gpf=%23!forum%2Fgoogle-education) finden Sie Antworten auf technische Fragen. $\oplus$

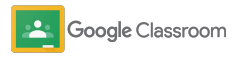

## Vielen Dank

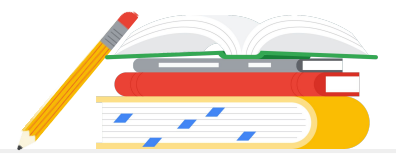

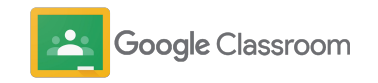